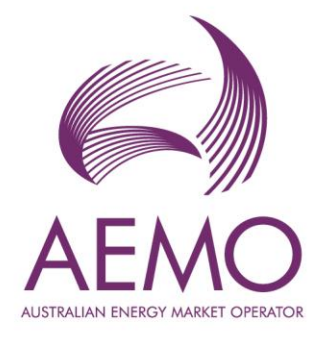

# **WEMS MPI User Guide: Short Term Energy Market**

**August 2023**

Version 1

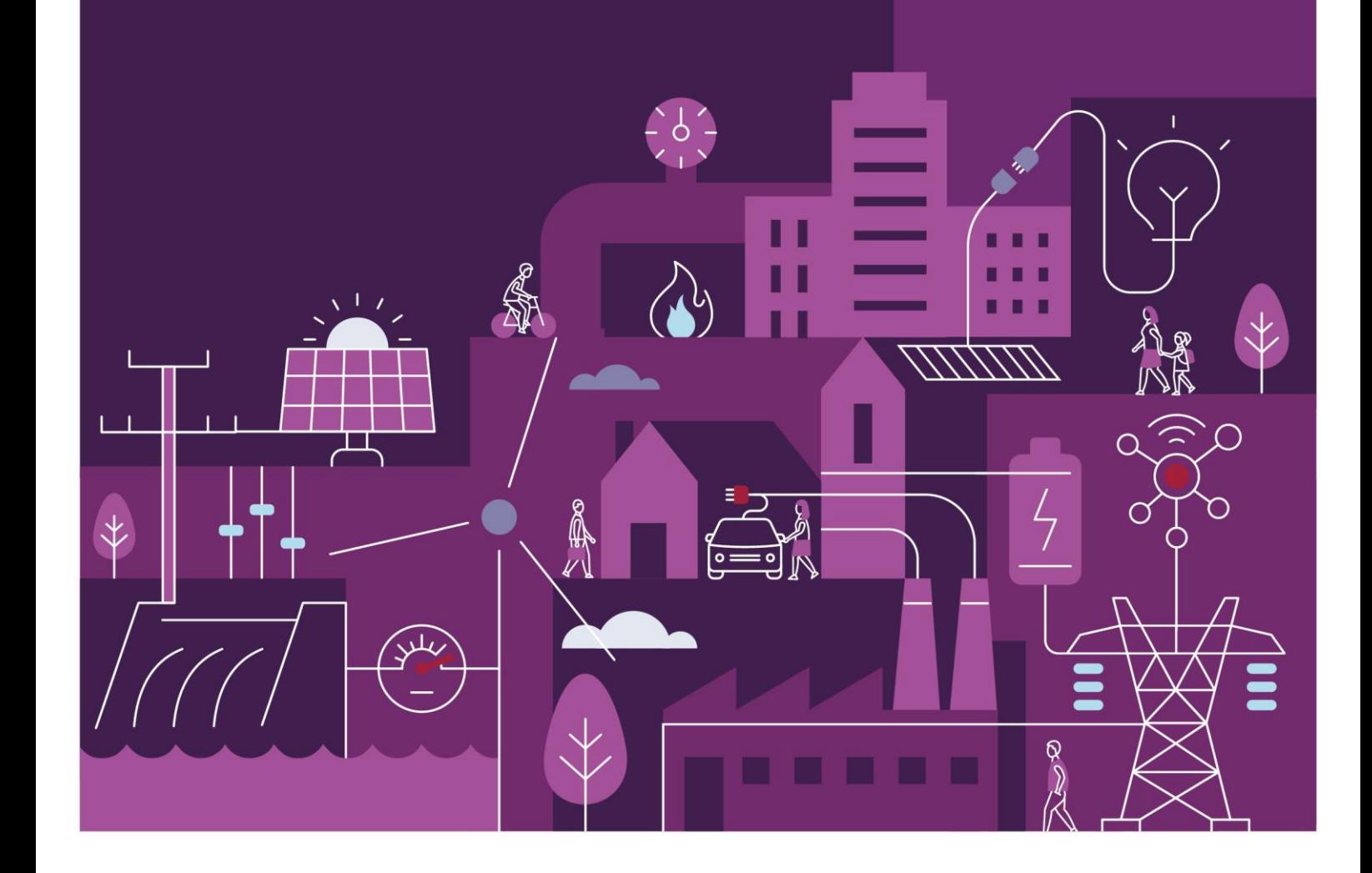

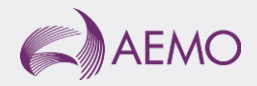

# **Important notice**

### **Purpose**

AEMO has prepared this document to provide information about the Short Term Energy Market (STEM) support process available to Market Participants for the Wholesale Electricity Market System (WEMS), as at the date of publication.

### **Disclaimer**

This document or the information in it may be subsequently updated or amended. This document does not constitute legal or business advice, and should not be relied on as a substitute for obtaining detailed advice about the Electricity Industry Act 2004, the Wholesale Electricity Market Rules, or any other applicable laws, procedures or policies. AEMO has made reasonable efforts to ensure the quality of the information in this document but cannot guarantee its accuracy or completeness.

Accordingly, to the maximum extent permitted by law, AEMO and its officers, employees and consultants involved in the preparation of this document:

- make no representation or warranty, express or implied, as to the currency, accuracy, reliability or completeness of the information in this document; and
- are not liable (whether by reason of negligence or otherwise) for any statements or representations in this document, or any omissions from it, or for any use or reliance on the information in it.

## **Copyright**

© 2023 Australian Energy Market Operator Limited. The material in this publication may be used in accordance with the [copyright permissions on AEMO's website.](https://www.aemo.com.au/privacy-and-legal-notices/copyright-permissions#:~:text=In%20addition%20to%20the%20uses%20permitted%20under%20copyright,permission%20to%20use%20AEMO%20Material%20in%20this%20way.)

#### **Version control**

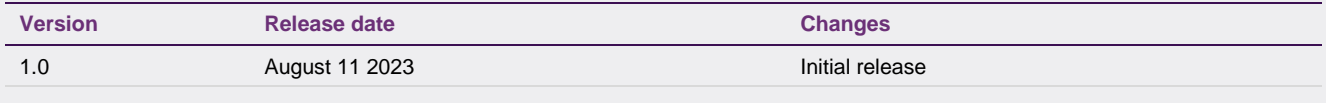

# **Contents**

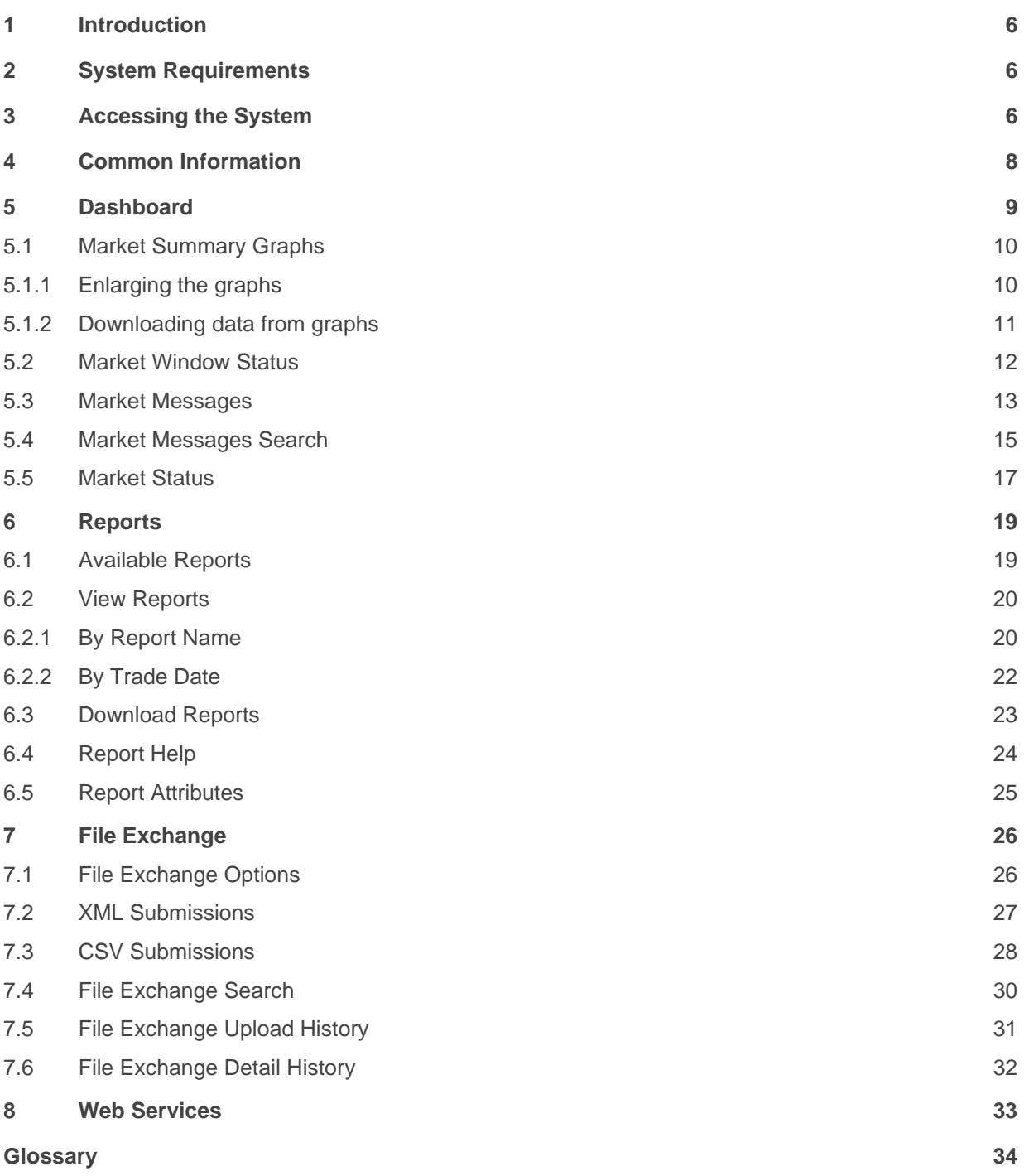

## **Tables**

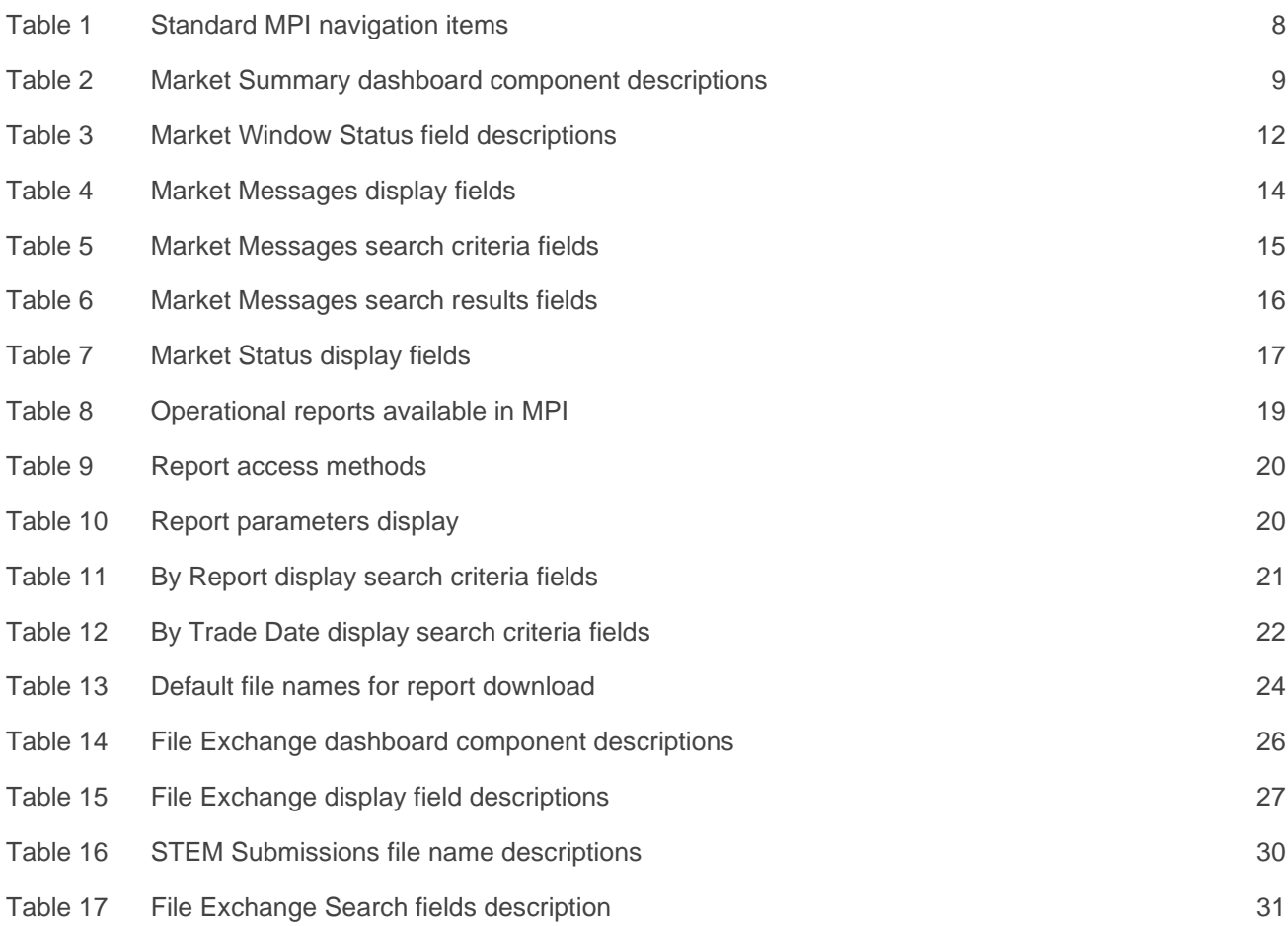

## **Figures**

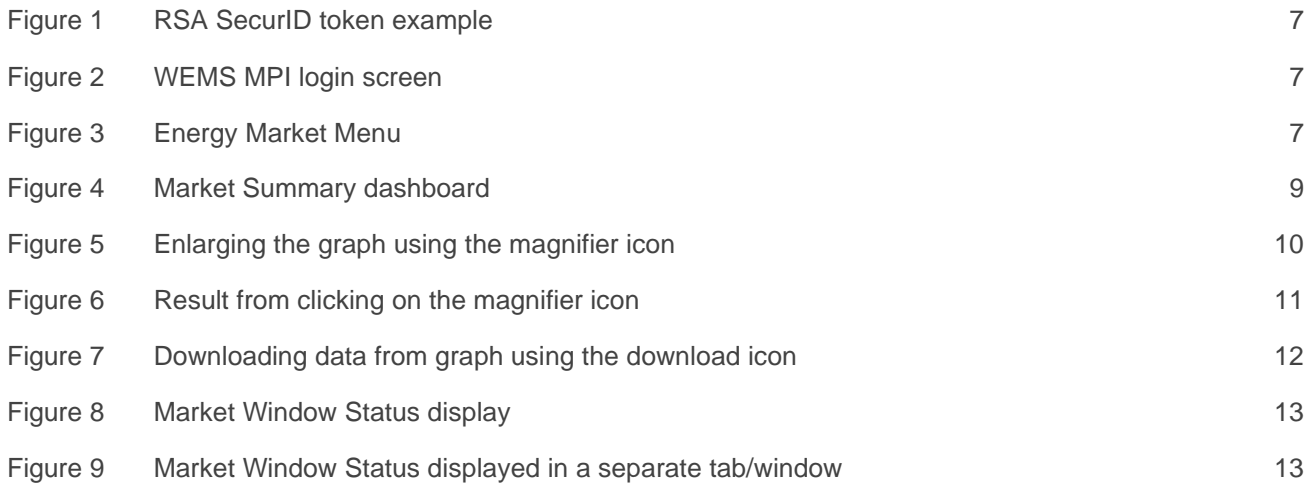

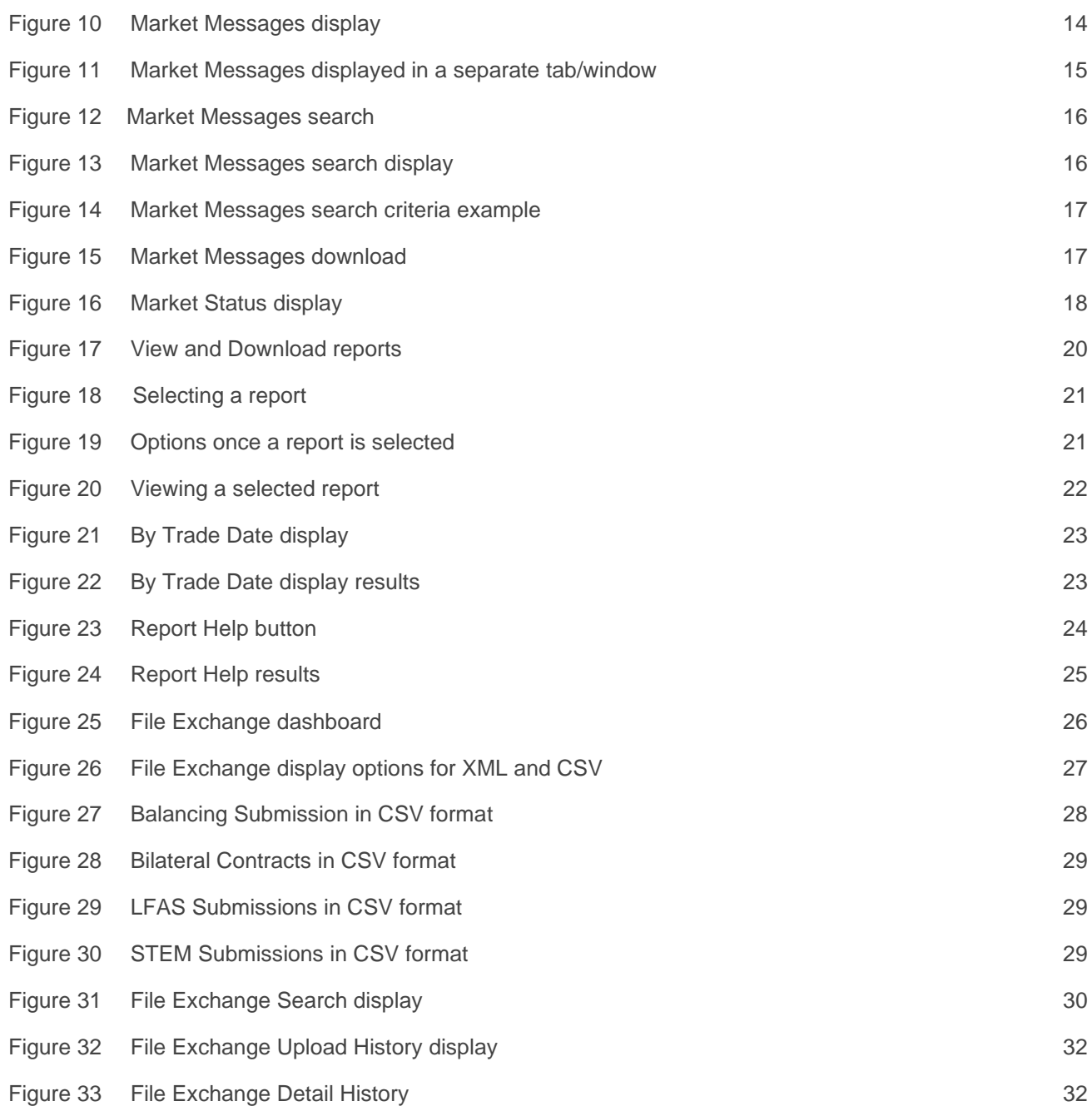

# <span id="page-5-0"></span>**1 Introduction**

The purpose of this document is to describe the functions and capabilities of the Wholesale Electricity Market System Market Participant Interface and act as a guide to users specific to the Short Term Energy Market. The WEMS Market Participant Interface (WEMS MPI) is the medium between the Market Participant and AEMO to exchange and submit registration information, trading submissions, and facilitate the extraction of reports.

This document is intended for WEMS MPI users.

# <span id="page-5-1"></span>**2 System Requirements**

Please refer to the [Market Procedure: Data and IT Interface Requirements](https://www.aemo.com.au/energy-systems/electricity/wholesale-electricity-market-wem/procedures-policies-and-guides/procedures) for more information on the necessary technical details and standards, software and hardware specifications, and security standards required for Market Participants to operate in the Wholesale Electricity Market (WEM).

## <span id="page-5-2"></span>**3 Accessing the System**

The WEMS MPI is located at [https://wems.aemo.com.au/mpi.](https://wems.aemo.com.au/mpi)

Upon visiting the site, the MPI will require the user to authenticate with their WEMS RSA SecurID token before the user is able to access the MPI. The RSA SecurID token can be identified by the RSA SecurID dark blue and red logo with white writing (see [Figure 1\)](#page-6-0).

New users must apply for WEMS access by contacting their Market Participant Administrator (MPA) as well as completing the WEMS Token Request Form. This form, along with the RSA Quick Reference Guide, is available from the MPI login page or from WA Market Operations at [wa.operations@aemo.com.au.](mailto:wa.operations@aemo.com.au)

New users must also be assigned the appropriate roles by their MPA to ensure they have the correct access privileges. Refer to the [Market Participant Administrator Guide](https://aemo.com.au/Electricity/Wholesale-Electricity-Market-WEM/Participant-information/Guides-and-useful-information) for more information.

RSA SecurID tokens are managed and issued by AEMO; however individual roles and user accounts are managed by each MPA.

Once logged in to WEMS MPI, users seeking to make or view STEM and Bilateral submissions can do so within the Energy Market menu [\(Figure 3\)](#page-6-2).

#### <span id="page-6-0"></span>**Figure 1 RSA SecurID token example**

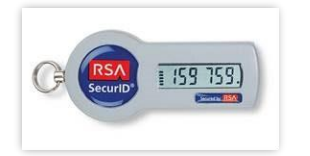

<span id="page-6-1"></span>**Figure 2 WEMS MPI login screen**

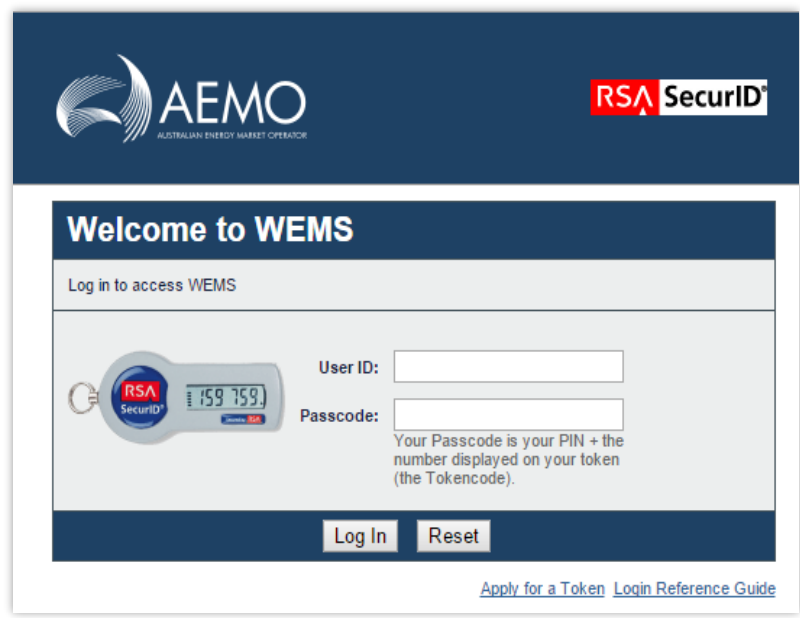

#### <span id="page-6-2"></span>**Figure 3 Energy Market Menu**

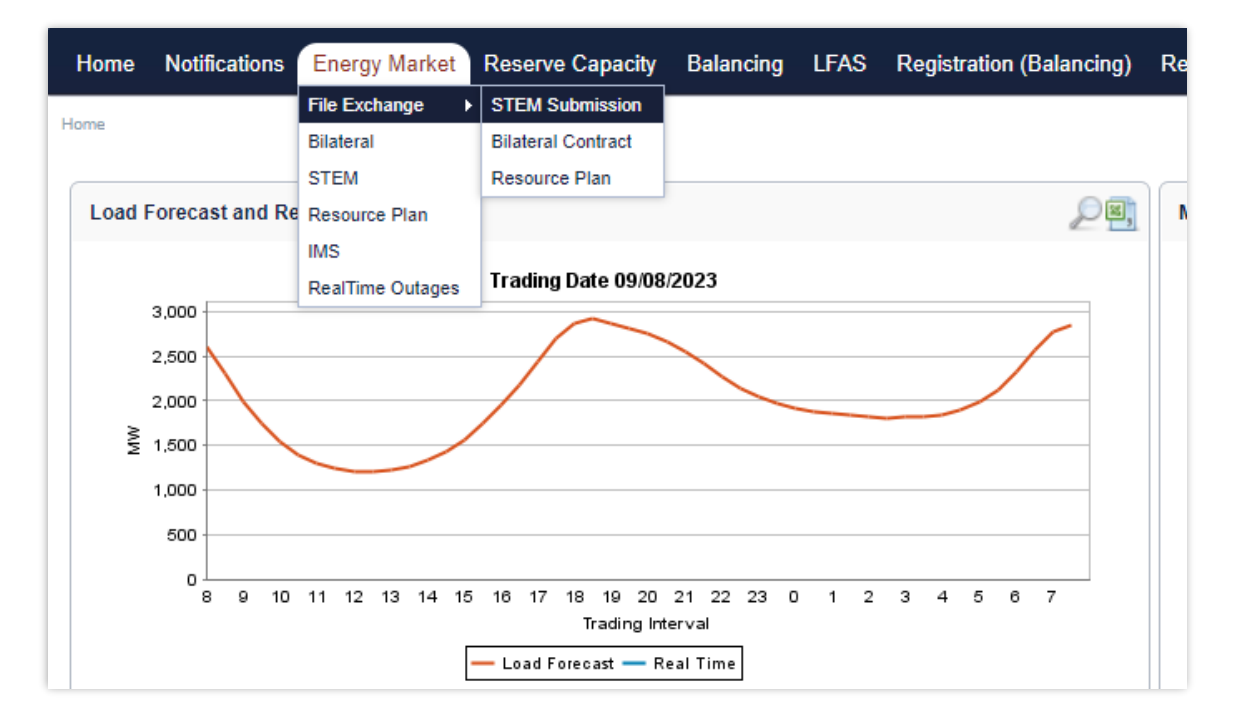

# <span id="page-7-0"></span>**4 Common Information**

Every webpage within the MPI contains the standard navigation items in [Table 1.](#page-7-1)

#### <span id="page-7-1"></span>**Table 1 Standard MPI navigation items**

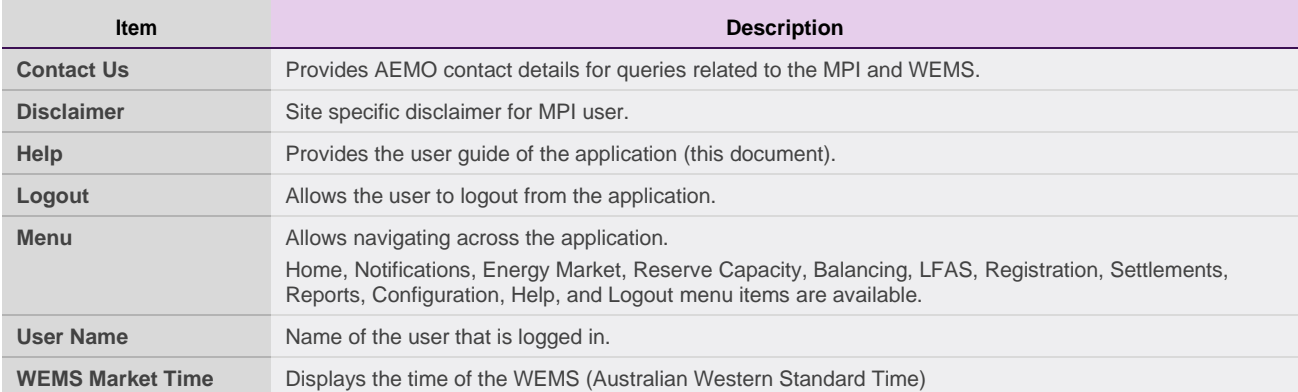

# <span id="page-8-0"></span>**5 Dashboard**

Upon successfully logging into the MPI, users will be directed to the Market Summary dashboard (see [Figure](#page-8-2)  [4\)](#page-8-2). Each of the individual components of the dashboard (see [Table 2\)](#page-8-1) is refreshed periodically, ensuring the latest information is presented to users without the need for the user to refresh the page. The functionality of the dashboard components are explained in more detail in Sections [5.1,](#page-9-0) [5.1.2,](#page-10-0) [5.2](#page-11-0) and [5.3.](#page-12-0)

For assistance with the Dashboard, please contact WA Market Operations at [wa.operations@aemo.com.au.](mailto:wa.operations@aemo.com.au)

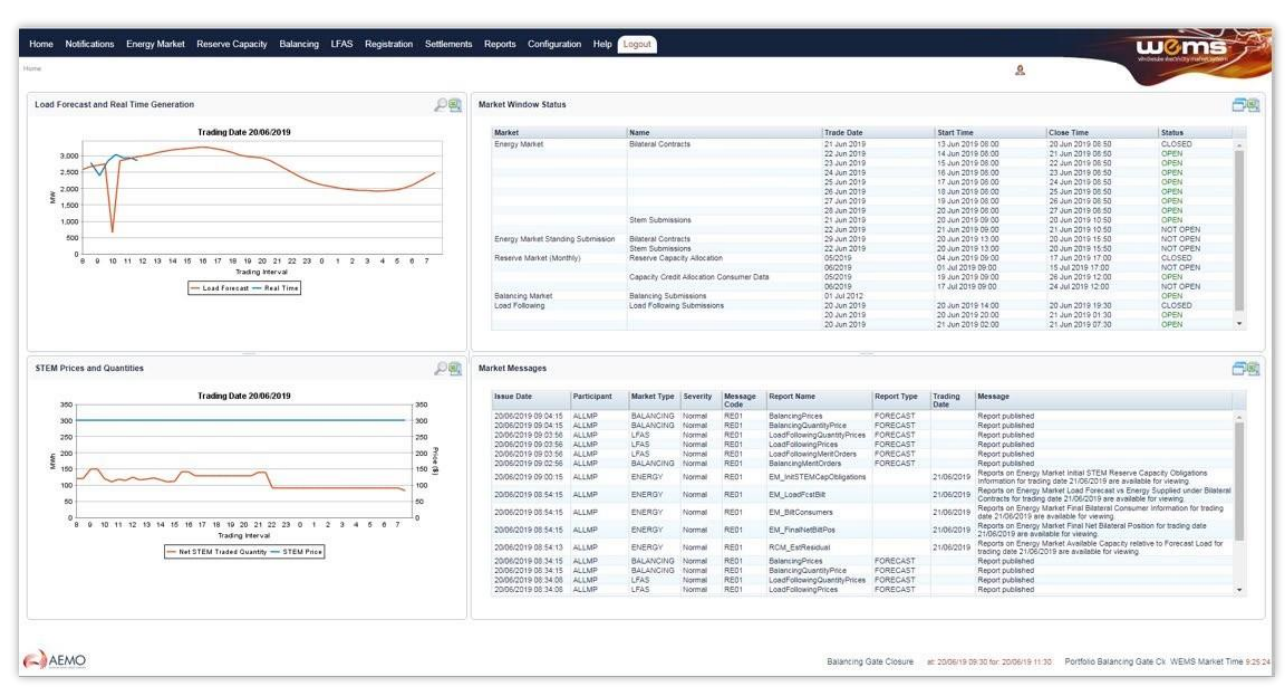

#### <span id="page-8-2"></span>**Figure 4 Market Summary dashboard**

#### <span id="page-8-1"></span>**Table 2 Market Summary dashboard component descriptions**

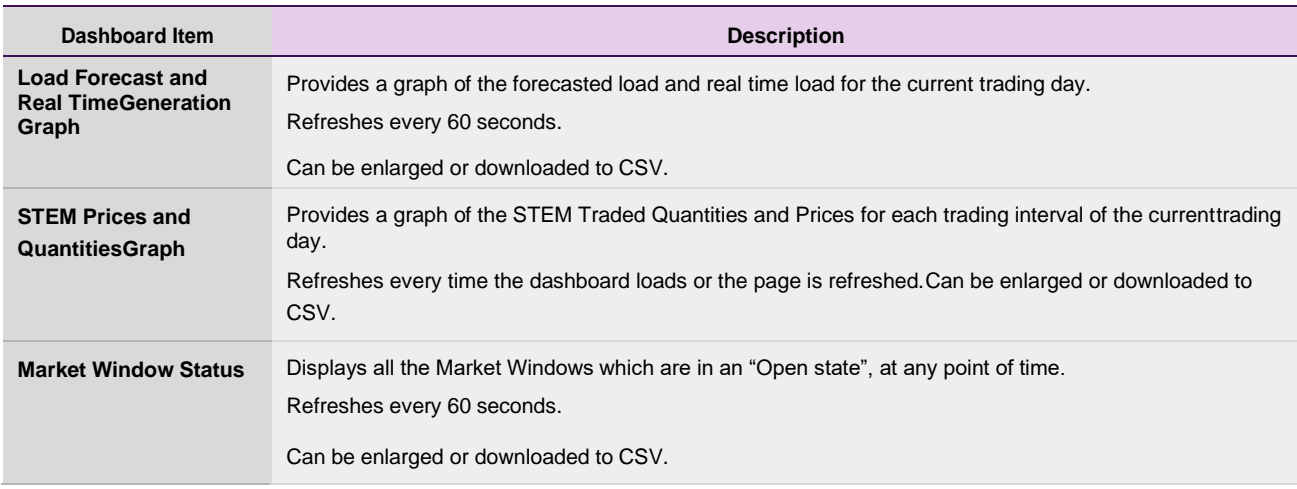

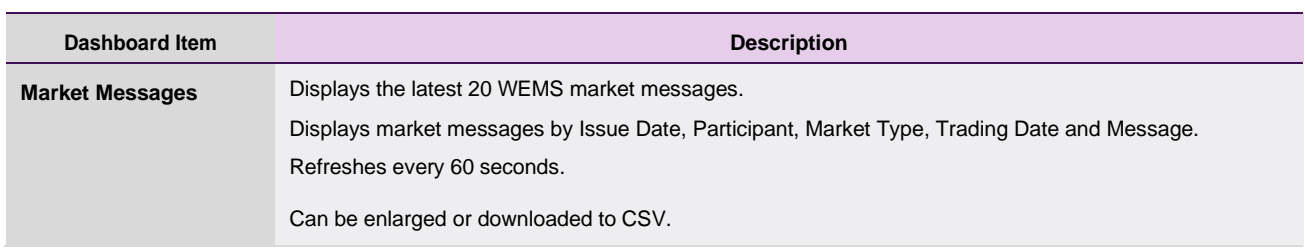

## <span id="page-9-0"></span>**5.1 Market Summary Graphs**

#### <span id="page-9-1"></span>**5.1.1 Enlarging the graphs**

All graphs on the dashboard can be enlarged by clicking the magnifier icon in the header of the graph (see [Figure 5\)](#page-9-2). The graph will then enlarge to cover the MPI screen (see [Figure 6\)](#page-10-1).

#### <span id="page-9-2"></span>**Figure 5 Enlarging the graph using the magnifier icon**

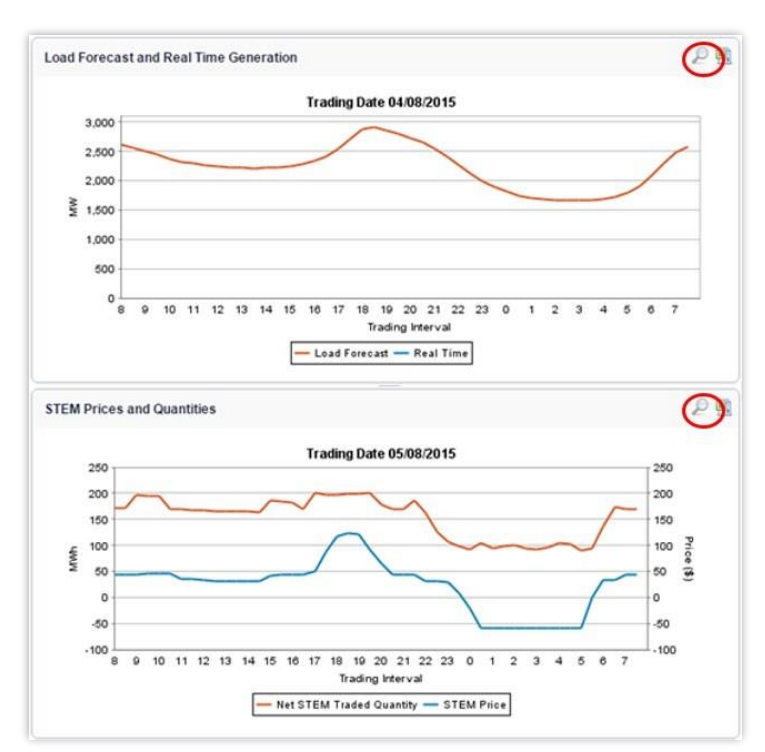

<span id="page-10-1"></span>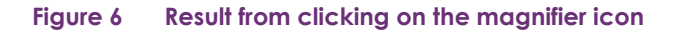

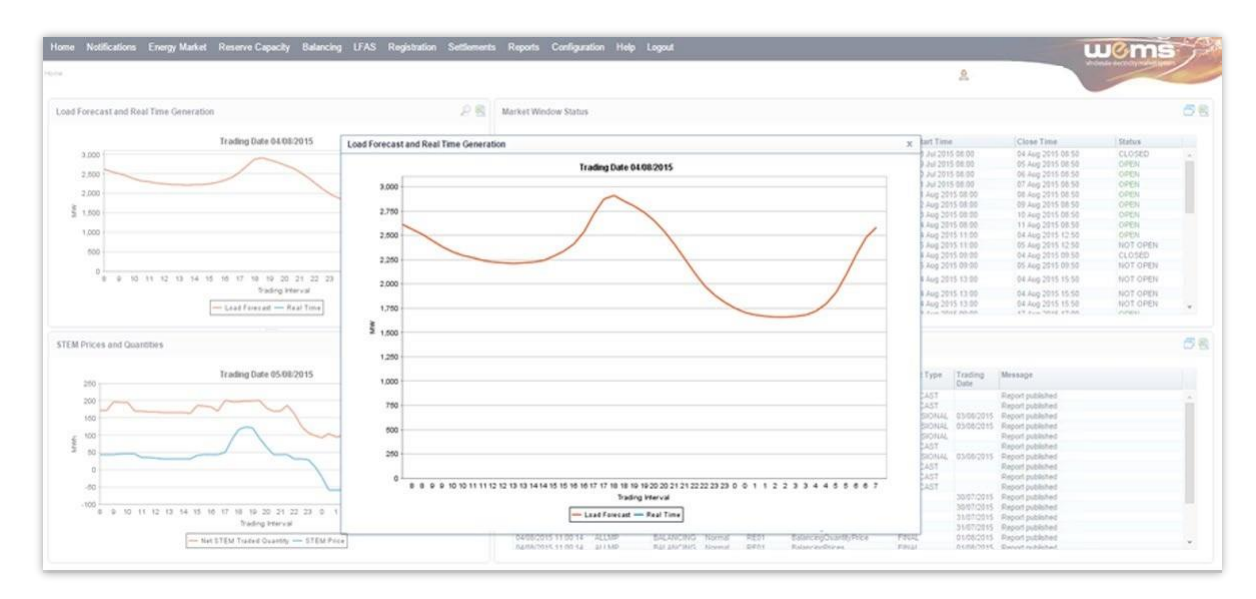

#### <span id="page-10-0"></span>**5.1.2 Downloading data from graphs**

The underlying data from each of the graphs can be downloaded directly from within the dashboard into a comma delimited (CSV) file format by clicking the icon in the header of the graph (see [Figure 7\)](#page-11-2). The user will be prompted with a File Download dialog box at the bottom left of the screen.

The default file names for the data are:

- Load Forecast and Real Time Data LoadFcstRealTime\_ddmmyyyyhhmmss
- STEM Prices and Quantities StemPriceQuantity\_ddmmyyyyhhmmss where ddmyyyyhhmmss is the time the user initiated the download.

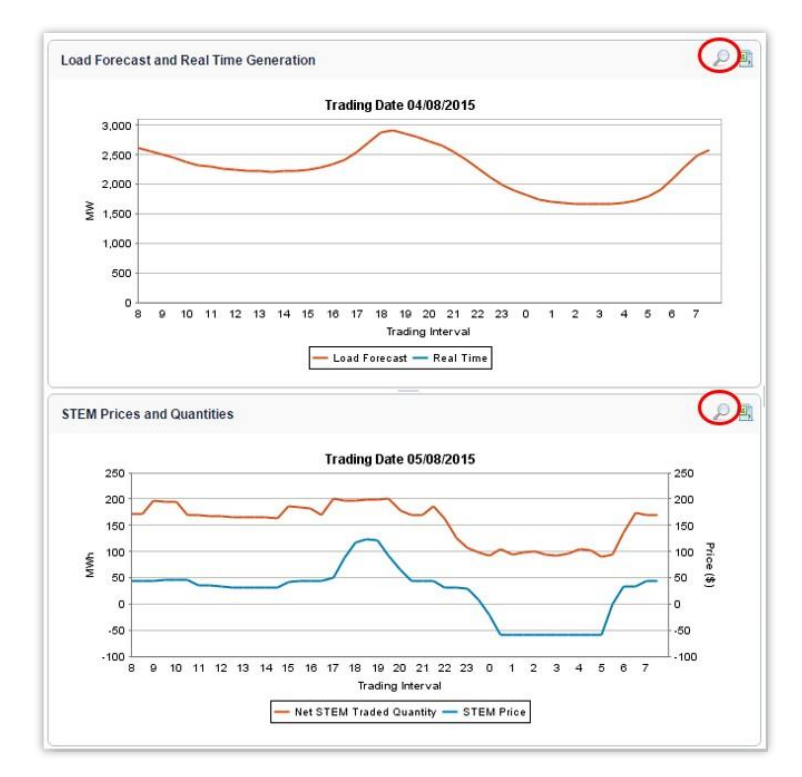

#### <span id="page-11-2"></span>**Figure 7 Downloading data from graph using the download icon**

### <span id="page-11-0"></span>**5.2 Market Window Status**

The Market Window Status display provides all Energy Data Submission Window details (see [Figure 7\)](#page-12-3).

The Market Window Status fields are described in [Table 3.](#page-11-1)

Use the scroll bar to view all Market Window Statuses on the dashboard.

To open the Market Window Status display in a separate tab/window, click on the window icon at the top right of the Market Window Status display (see [Figure 8\)](#page-12-1). The full Market Window page provides details of all the current and future Market Windows and their respective status (see [Figure 9\)](#page-12-2).

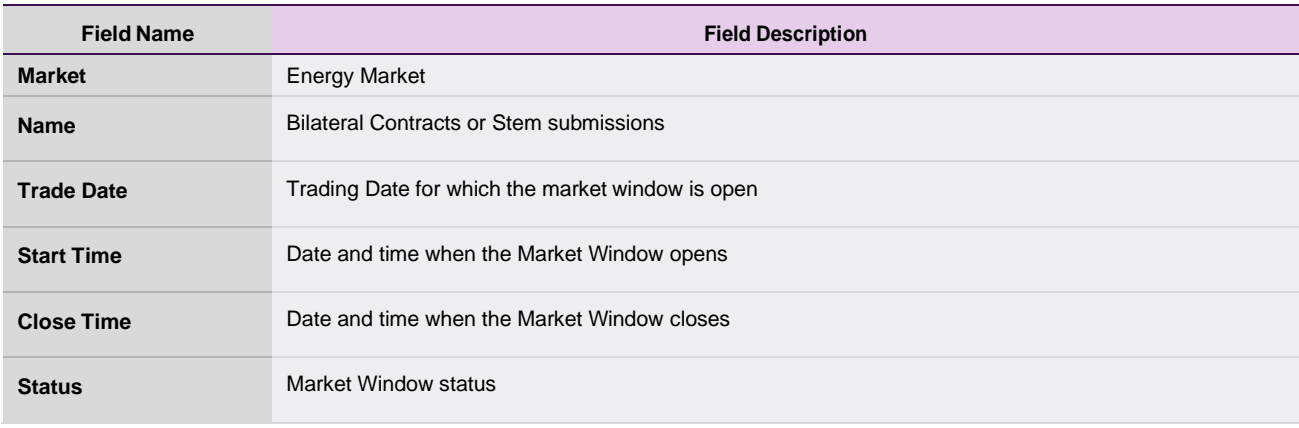

#### <span id="page-11-1"></span>**Table 3 Market Window Status field descriptions**

#### <span id="page-12-1"></span>**Figure 8 Market Window Status display**

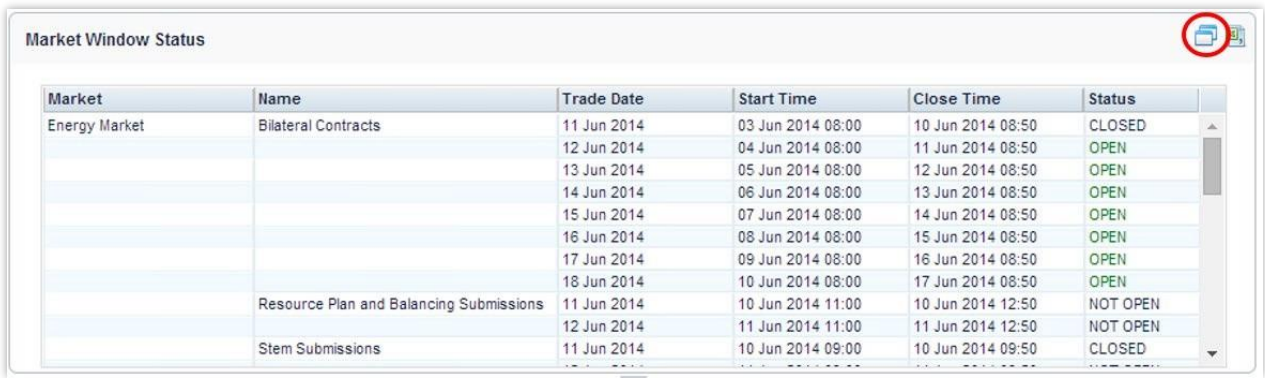

<span id="page-12-2"></span>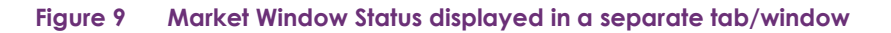

<span id="page-12-3"></span>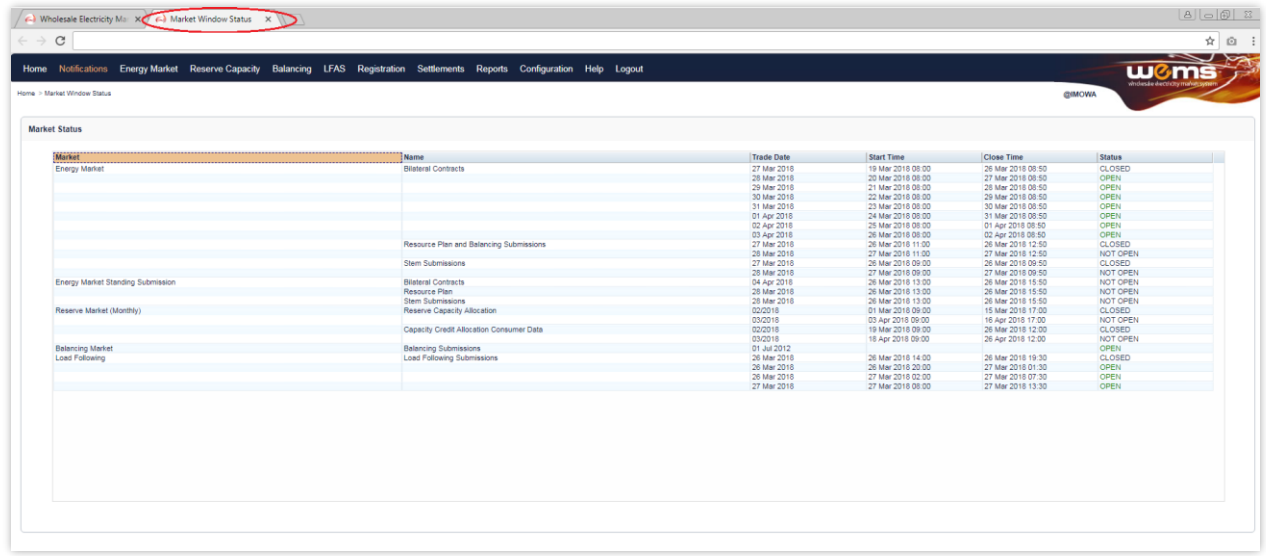

### <span id="page-12-0"></span>**5.3 Market Messages**

The Market Messages display provides information headlines on recent market events, such as automated report publication and availability to the market. Events that have been initiated manually by WA Market Operations will also appear here.

Market Messages are categorised by the following severity types:

- Normal (N): Automated market messages generated by the system.
- Urgent (U): Urgent messages.
- Emergency (E): Emergency messages.

The Market Messages display fields are described in [Table 5.](#page-14-1)

Use the scroll bar to view all Market Messages on the dashboard.

To view the Market Messages in separate tab/window, click on the window icon at the top right of the display (see [Figure 10\)](#page-13-1). Market Messages can then be filtered by Issue Date, Market Type, and Severity of the message.

The results from the Market Message search query will populate the right-hand side of the browser (see [Figure 11\)](#page-14-2).

To download the Market Messages from the Home dashboard, click on the file icon at the top right of the window (see [Figure 10\)](#page-13-1). The user will be prompted with a File Download dialog box where the message information can either be saved to disk or opened directly. The format of the file is comma delimited (CSV).

The default file name for the data is:

• notification.marketmessages\_[MP SHORTNAME]\_YYYYMMDDHHMMSS

#### <span id="page-13-0"></span>**Table 4 Market Messages display fields**

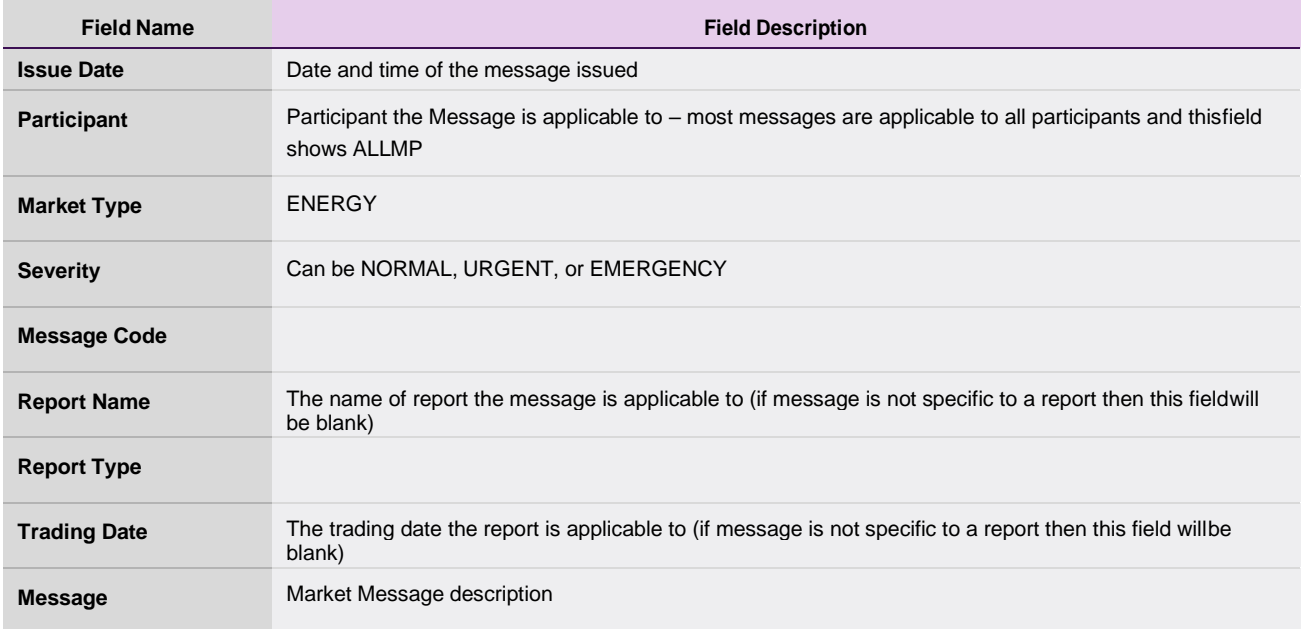

#### <span id="page-13-1"></span>**Figure 10 Market Messages display**

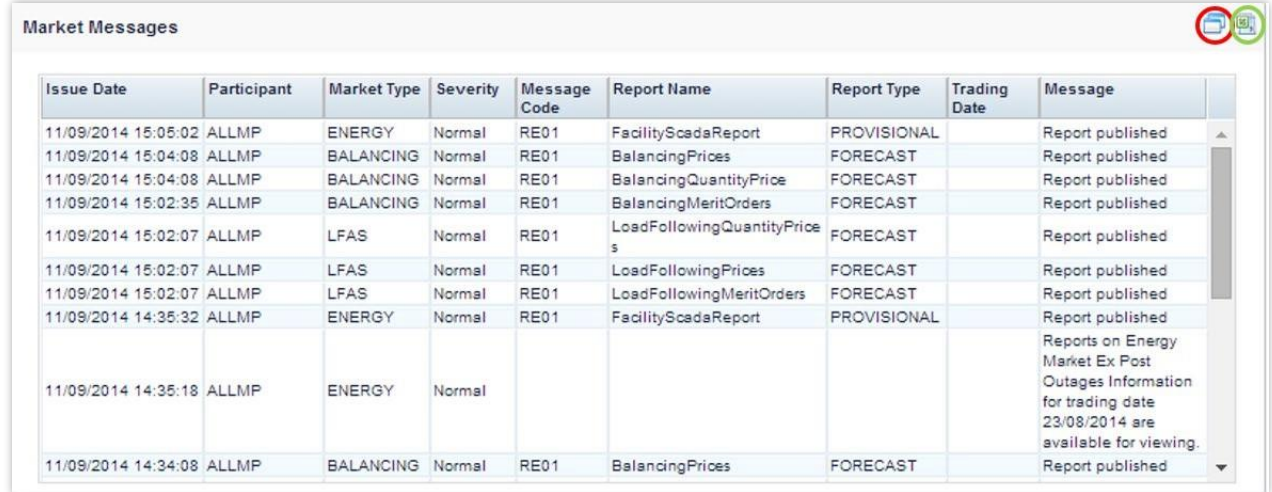

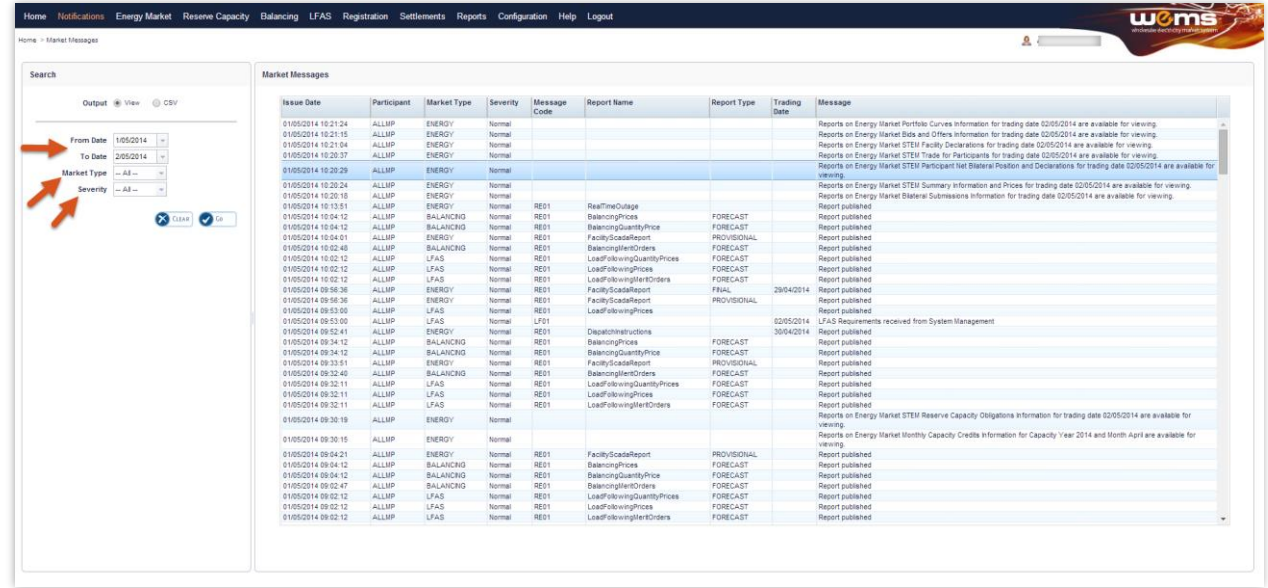

#### <span id="page-14-2"></span>**Figure 11 Market Messages displayed in a separate tab/window**

### <span id="page-14-0"></span>**5.4 Market Messages Search**

The Market Messages search functionality enables users to search historical messages for a date range. The date range is configured and controlled by AEMO.

To access the search function, select **Notifications >Market Messages** (see [Figure 12\).](#page-15-1)

Upon clicking the menu, the system navigates to a screen with default search criteria (see [Figure 13\)](#page-15-2). The search criteria is described in [Table 5 a](#page-14-1)nd the search result data fields are described in [Table 7.](#page-16-1)

Once the search criteria have been selected, click on the Go button to retrieve the results. For the example shown in [Figure 14, E](#page-16-2)nergy is selected under Market Type and Normal is selected under Severity.

Once the search criteria has been selected, select the CSV option to download the file (see [Figure 15\)](#page-16-3).

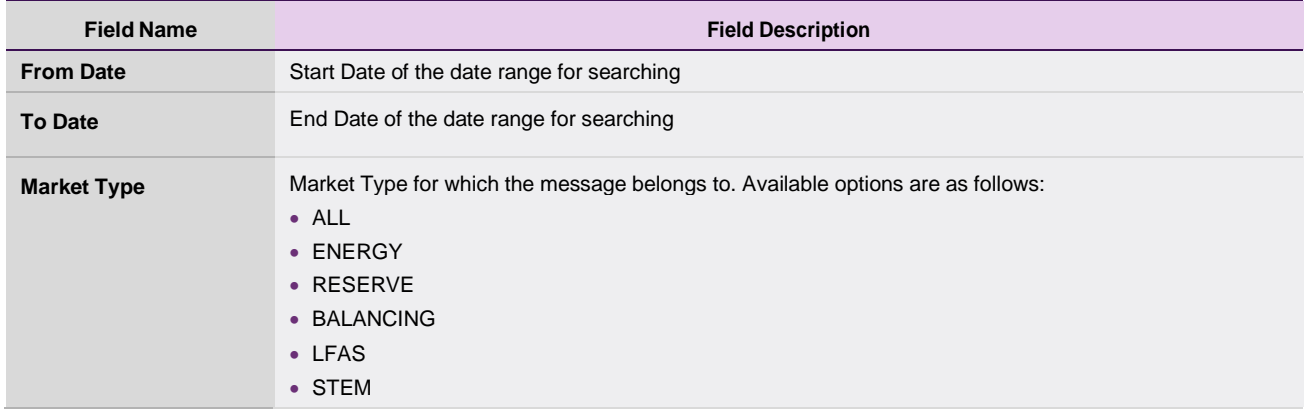

#### <span id="page-14-1"></span>**Table 5 Market Messages search criteria fields**

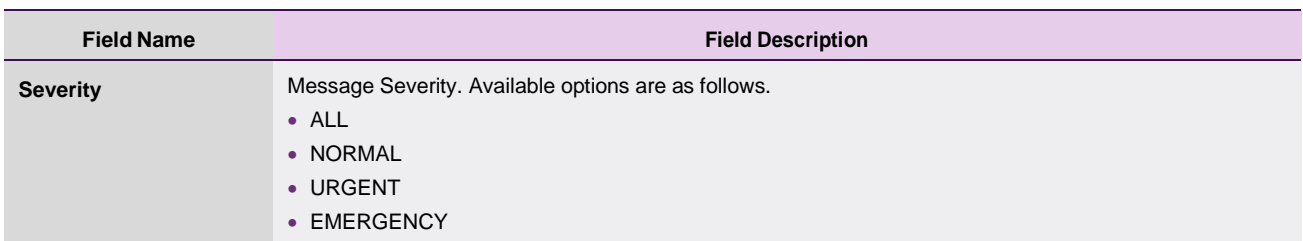

#### <span id="page-15-0"></span>**Table 6 Market Messages search results fields**

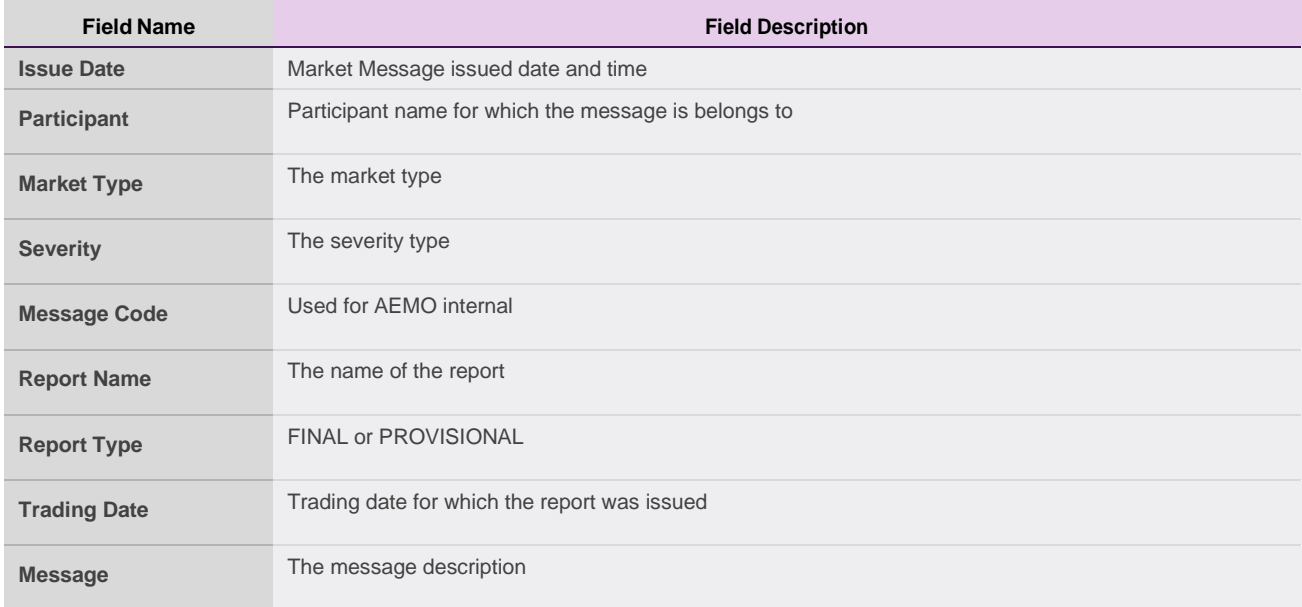

#### **Figure 12 Market Messages search**

<span id="page-15-1"></span>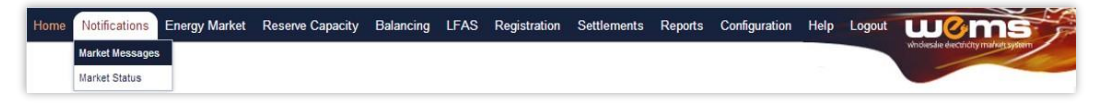

#### <span id="page-15-2"></span>**Figure 13 Market Messages search display**

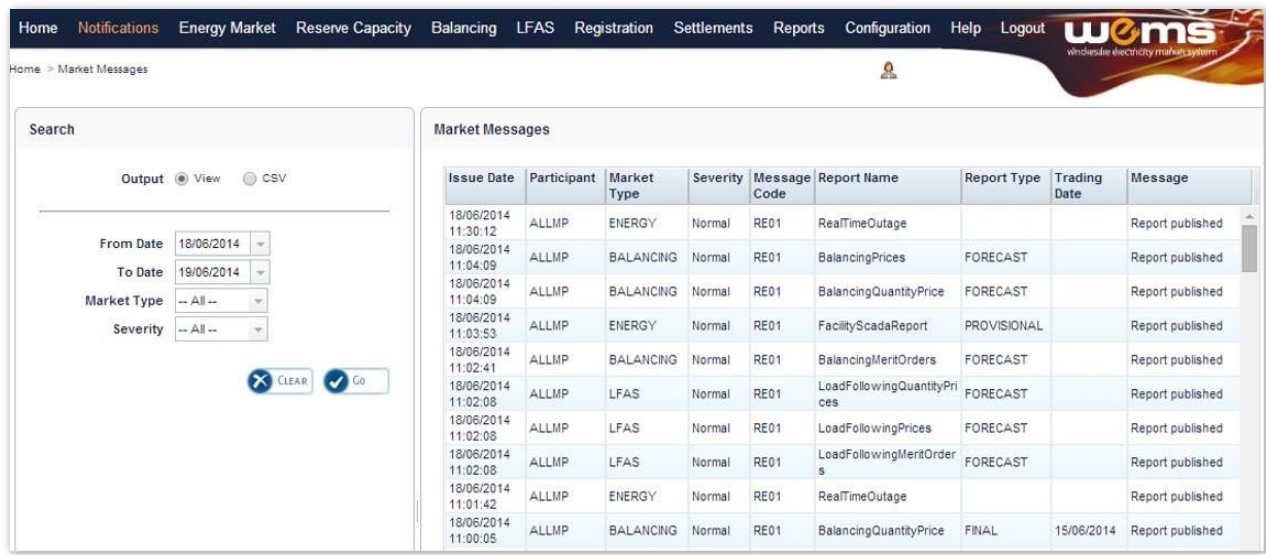

#### <span id="page-16-2"></span>**Figure 14 Market Messages search criteria example**

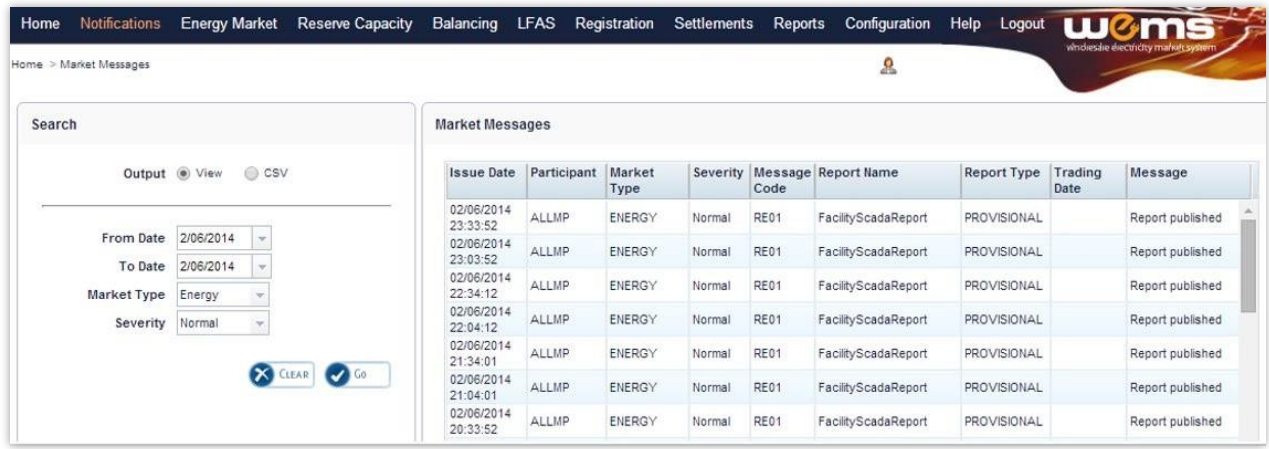

#### <span id="page-16-3"></span>**Figure 15 Market Messages download**

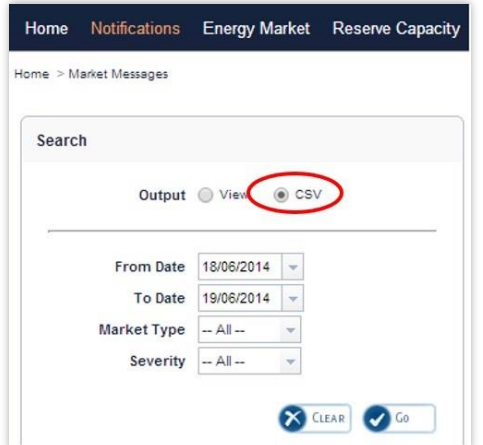

### <span id="page-16-0"></span>**5.5 Market Status**

The Market Status display is a dashboard to view the expected timeline for when market windows will open and close. It also displays the current status.

To view the Market Status display, select Notifications > Market Status (see [Figure 16\)](#page-17-0).The Market Status display fields are described in [Figure 16](#page-17-0) [.](#page-17-1)

<span id="page-16-1"></span>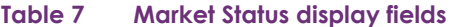

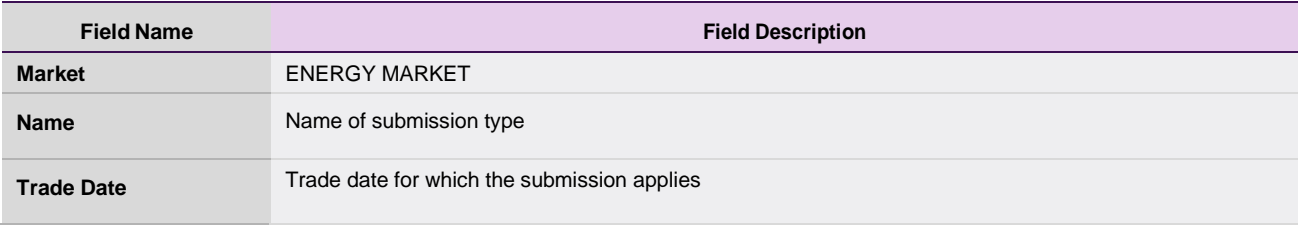

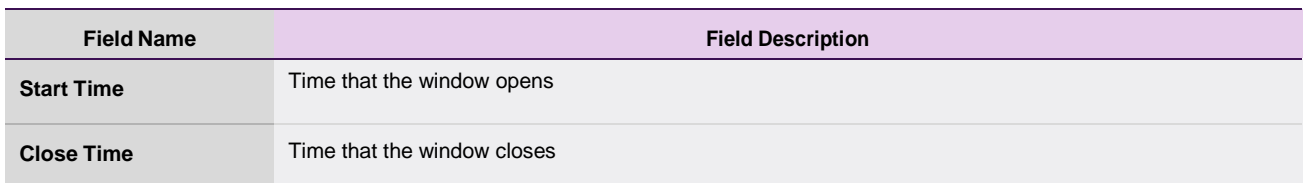

#### <span id="page-17-1"></span><span id="page-17-0"></span>**Figure 16 Market Status display**

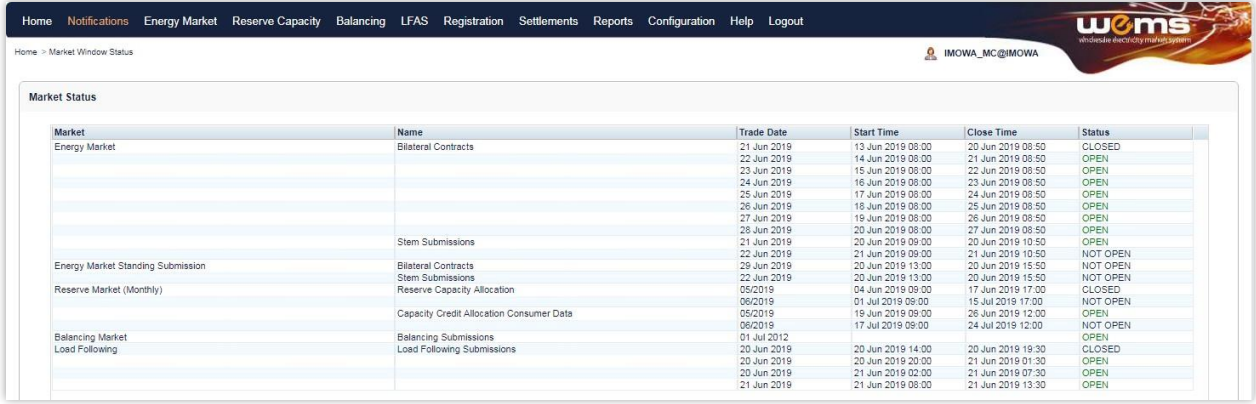

# <span id="page-18-0"></span>**6 Reports**

This section should be read in conjunction with the [WEMS Reports and Web Service Specification d](https://aemo.com.au/Electricity/Wholesale-Electricity-Market-WEM/Participant-information/Guides-and-useful-information)ocument.For assistance with Reports, please contact WA Market Operations at [wa.operations@aemo.com.au.](mailto:wa.operations@aemo.com.au)

### <span id="page-18-1"></span>**6.1 Available Reports**

The operational reports available in the MPI are outlined in [Table 8.](#page-18-2)

#### <span id="page-18-2"></span>**Table 8 Operational reports available in MPI**

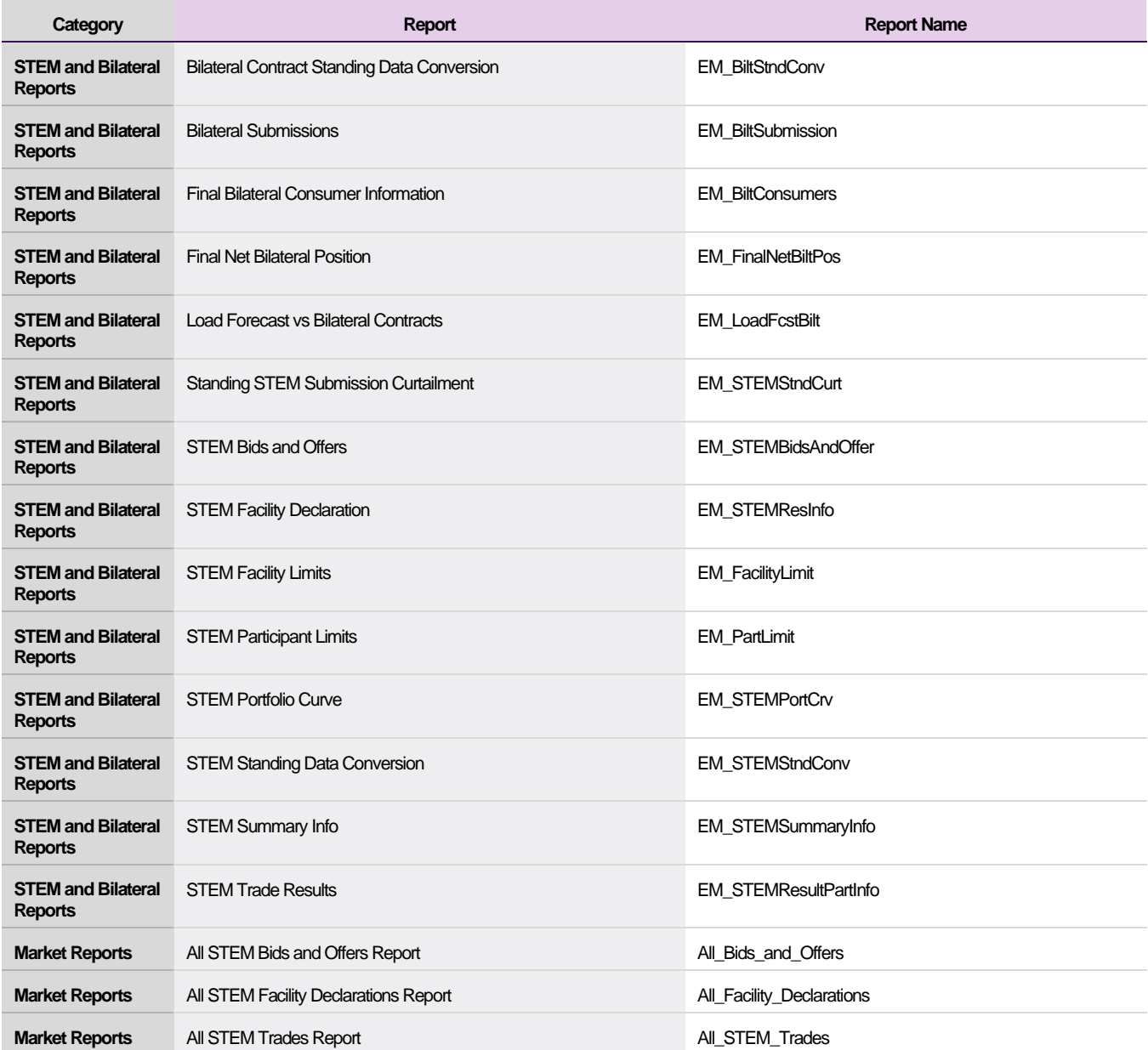

### <span id="page-19-0"></span>**6.2 View Reports**

The MPI allows users to view and download reports by the methods outlined in [Table 9. T](#page-19-2)o view and download reports, select Reports > View (see [Figure 17\)](#page-19-4).

#### <span id="page-19-2"></span>**Table 9 Report access methods**

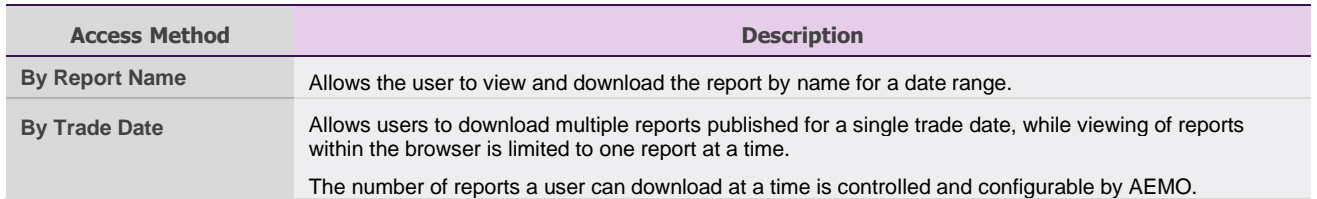

#### <span id="page-19-4"></span>**Figure 17 View and Download reports**

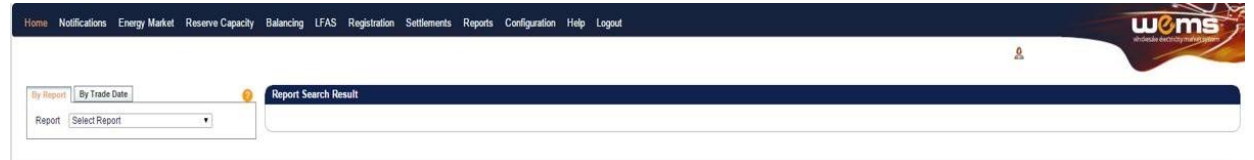

#### <span id="page-19-1"></span>**6.2.1 By Report Name**

By default, the system navigates to the By Report tab in the Reports display. In this tab, users are able to select a report from the dropdown list for viewing or downloading (see [Figure 18\)](#page-20-1).

Once the report name is selected, the system will automatically populate the available search criteria andcontrol parameters which are specific to the report, in the left-hand search area of the page.

The control parameters are outlined in [Table 10](#page-19-3) and the search criteria are outlined in [Table 11.](#page-20-0)

All report parameters are controlled and configurable by AEMO, including the number of days of data available to users for download at a time per report. These parameters may be modified from time to time byAEMO to improve usability and performance.

Once the search criteria have been chosen, the report can be viewed by clicking on the View button in thelefthand search area. Depending on the availability of data, the MPI will respond in one of the following ways:

- 1. Returns the report data matching the search criteria.
- 2. Report Not Published.
- 3. No data found.

An example of a report displayed using the View button is shown in [Figure 20.](#page-21-2)

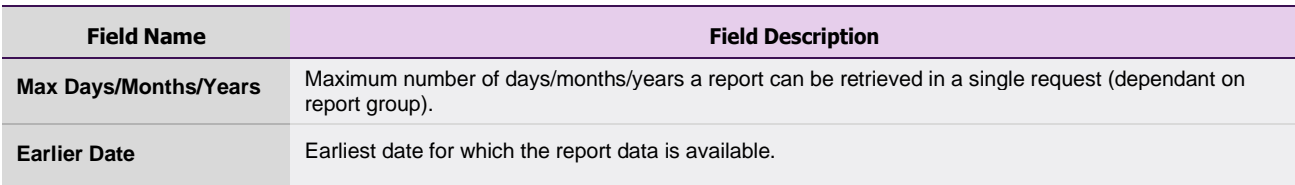

#### <span id="page-19-3"></span>**Table 10 Report parameters display**

#### <span id="page-20-0"></span>**Table 11 By Report display search criteria fields**

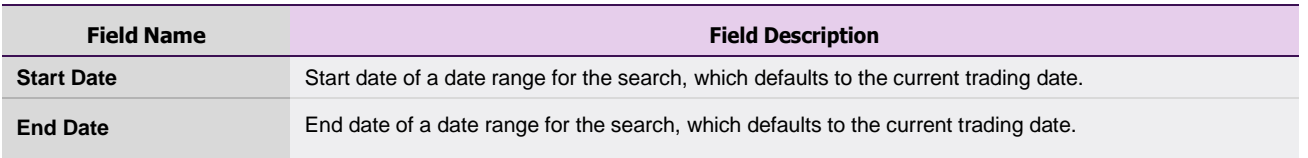

#### <span id="page-20-1"></span>**Figure 18 Selecting a report**

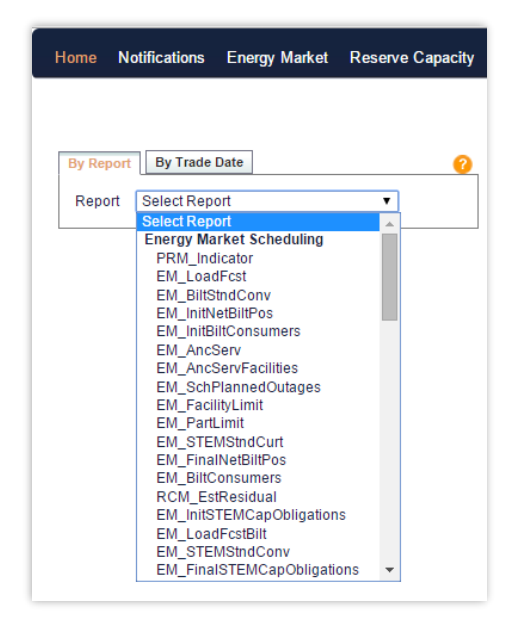

#### **Figure 19 Options once a report is selected**

<span id="page-20-2"></span>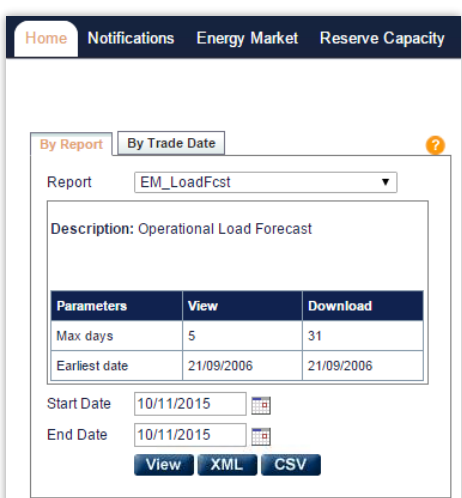

#### <span id="page-21-2"></span>**Figure 20 Viewing a selected report**

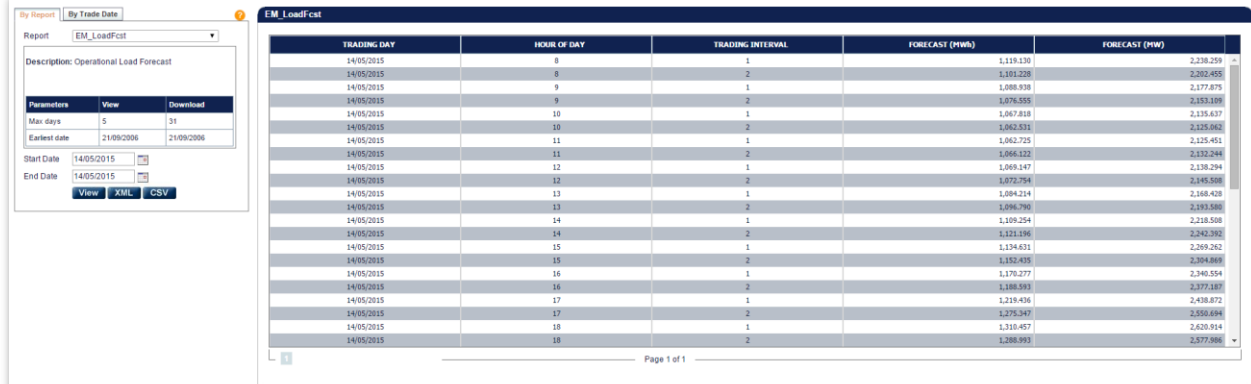

#### <span id="page-21-0"></span>**6.2.2 By Trade Date**

The By Trade Date option allows users to search multiple reports at a time for a particular date. Once a date has been chosen, the left-hand search menu will populate itself with a list of all the available reports for the chosen date (see [Figure 21\)](#page-22-1).

Users can refresh the report list at any time, or select reports for another date, by modifying the date in theDate box and clicking on the Refresh button.

Users are able to view a list of published reports only.The selection criteria are outlined in [Table 12.](#page-21-1)

To view reports from the By Trade Date screen, users need to click on the report name hyperlink in the left-hand search area. The single report will then be viewable to the right of the search criteria (see [Figure 22\)](#page-22-2).

While it is not possible to view multiple reports simultaneously in the browser, it is possible to downloadmultiple reports at once by enabling the check boxes of the required reports and clicking on the desired download format (either XML or CSV) (see [Download Reports\)](#page-22-0).

#### <span id="page-21-1"></span>**Table 12 By Trade Date display search criteria fields**

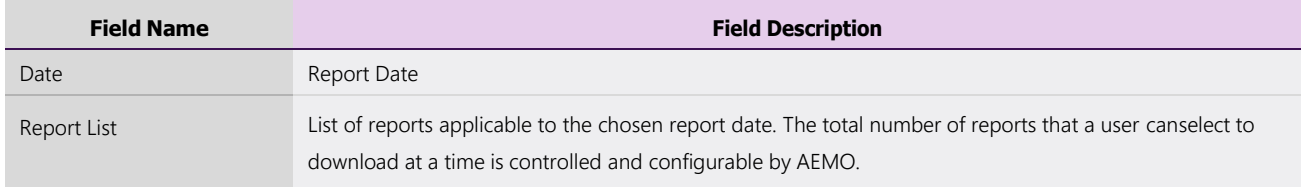

#### <span id="page-22-1"></span>**Figure 21 By Trade Date display**

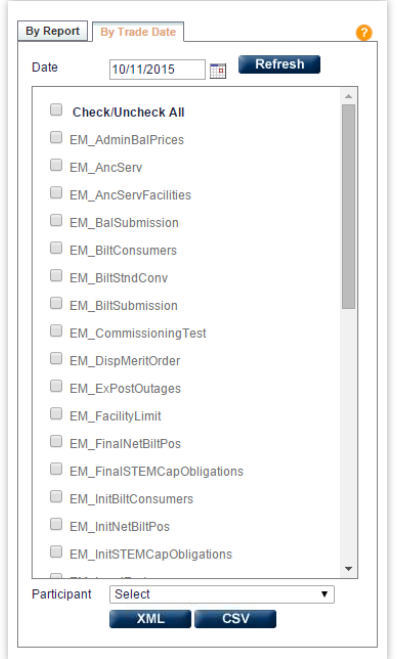

<span id="page-22-2"></span>**Figure 22 By Trade Date display results**

| Refresh<br>Date<br>$\sim$<br>08/10/2015            |    | <b>TRADING DAY</b> | HOUR OF DAY     |             | <b>TRADING INTERVAL</b> | <b>FORECAST (MWh)</b> | <b>TOTAL SCHEDULED BLT QUANTITY (MWh)</b> |
|----------------------------------------------------|----|--------------------|-----------------|-------------|-------------------------|-----------------------|-------------------------------------------|
| <b>EM BiltSubmission</b>                           |    | 08/10/2015         |                 |             |                         | 1,055,989             | 1,073.406                                 |
|                                                    |    | 08/10/2015         |                 |             | $\overline{2}$          | 1,063.332             | 1,063.368                                 |
| EM_CommissioningTest                               |    | 08/10/2015         |                 |             |                         | 1,061,280             | 1,050,301                                 |
| EM_DispMeritOrder                                  |    | 08/10/2015         |                 |             | $\overline{2}$          | 1,056.241             | 1,036.081                                 |
| EM_ExPostOutages<br>EM_FacilityLimit               |    | 08/10/2015         | 10              |             |                         | 1,056.836             | 1,039.891                                 |
|                                                    |    | 08/10/2015         | 10              |             | $\overline{2}$          | 1,060.752             | 1.034.515                                 |
|                                                    |    | 08/10/2015         | 11              |             |                         | 1,070,269             | 1,025,157                                 |
| EM_FinalNetBiltPos                                 |    | 08/10/2015         | $11\,$          |             | $\overline{2}$          | 1,082.978             | 1,014.591                                 |
| EM_FinalSTEMCapObligations<br>EM_InitBiltConsumers |    | 08/10/2015         | 12              |             |                         | 1,093.861             | 1,007,930                                 |
|                                                    |    | 08/10/2015         | 12              |             | 2 <sup>1</sup>          | 1.104.083             | 1.006.616                                 |
|                                                    |    | 08/10/2015         | 13              |             |                         | 1,120.616             | 1.013.452                                 |
| EM_InitNetBiltPos                                  |    | 08/10/2015         | 13              |             | $\overline{2}$          | 1.138.139             | 1,019.416                                 |
| EM_InitSTEMCapObligations                          |    | 08/10/2015         | 14              |             |                         | 1,155.193             | 1,028,273                                 |
|                                                    |    | 08/10/2015         | 14              |             | $\overline{2}$          | 1,172.647             | 1,043.289                                 |
| EM_LoadFcst                                        |    | 08/10/2015         | 15              |             | $\mathbf{1}$            | 1,188,060             | 1,064,817                                 |
| EM_LoadFcstBilt                                    |    | 08/10/2015         | 15              |             | $\overline{2}$          | 1,201.593             | 1,088.745                                 |
| EM_NonBalDispMeritOrder                            |    | 08/10/2015         | 16              |             |                         | 1,213.866             | 1,117,064                                 |
|                                                    |    | 08/10/2015         | 16              |             | $\overline{2}$          | 1,220.825             | 1.149.755                                 |
| EM_OperLoad                                        |    | 08/10/2015         | 17              |             |                         | 1,223,326             | 1,184.968                                 |
| EM_PartLimit                                       |    | 08/10/2015         | 17 <sup>°</sup> |             | $\overline{2}$          | 1,228.568             | 1,220.008                                 |
| EM_RPSIndConv                                      |    | 08/10/2015         | 18              |             |                         | 1,242.725             | 1,246,167                                 |
|                                                    |    | 08/10/2015         | 18              |             | $\overline{2}$          | 1,270.241             | $1,261.059$ $\rightarrow$                 |
| EM_ResPlan                                         | Lп |                    |                 | Page 1 of 1 |                         |                       |                                           |
| EL CHA OTTAINIA ANALYSIN                           |    |                    |                 |             |                         |                       |                                           |

### <span id="page-22-0"></span>**6.3 Download Reports**

The MPI supports XML and CSV download formats.

To download the report data to a file, choose which format to download, and click on the appropriate button.Users can choose to download the reports directly or view the report first and then initiate the download.

Multiple reports are available for download as a single ZIP file which contains each of the individual reportfiles for the selected date. Only 30 reports can be downloaded at once.

The default file names for the data are shown in [Table 13.](#page-23-1)

#### <span id="page-23-1"></span>**Table 13 Default file names for report download**

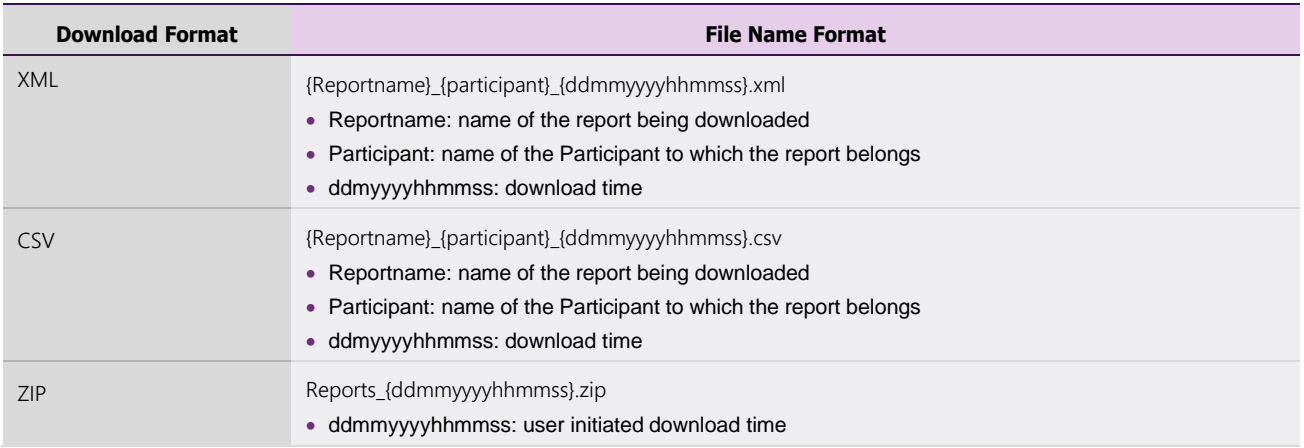

### <span id="page-23-0"></span>**6.4 Report Help**

Users are able to view a full list of available report names and descriptions by clicking on the orange question mark button at the top left of the Reports display (see [Figure 23\)](#page-23-2).

This provides the list of reports with the report name, title and category (see [Figure 24\)](#page-24-1).

## **Figure 23 Report Help button**

<span id="page-23-2"></span>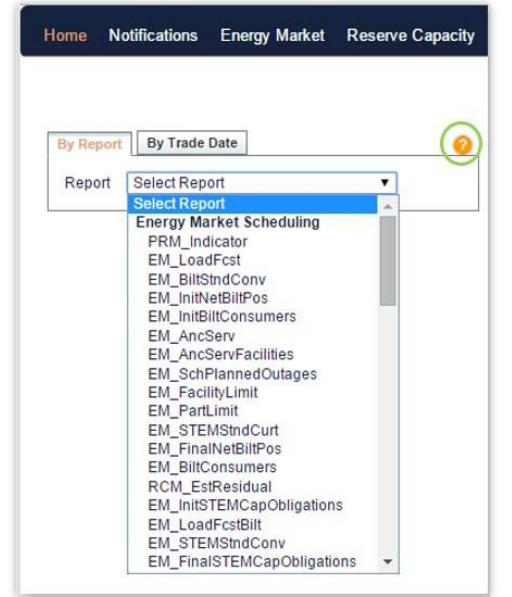

#### <span id="page-24-1"></span>**Figure 24 Report Help results**

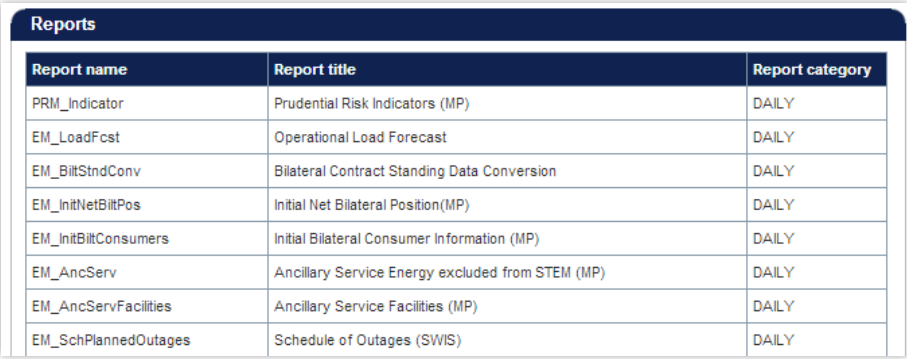

## <span id="page-24-0"></span>**6.5 Report Attributes**

The Report Attributes component of WEMS has been removed.

The energy price limits can be viewed on the [AEMO Website.](https://aemocloud.sharepoint.com/sites/WEMReformProgramTeam/Shared%20Documents/Communications%20&%20Change/CM%20Support/WEMS%20User%20Guides/link%20this%20to%20à%20https:/aemo.com.au/energy-systems/electricity/wholesale-electricity-market-wem/data-wem/price-limits)

Gate Closure information can be viewed [here.](https://aemo.com.au/energy-systems/electricity/wholesale-electricity-market-wem/participate-in-the-market/information-for-current-participants/balancing-market-participation)

# <span id="page-25-0"></span>**7 File Exchange**

To access the File Exchange, select Energy Market > File Exchange (see [Figure 25\)](#page-25-3).

Selecting **Balancing > File Exchange or LFAS > File Exchange** will also redirect to this display.

The File Exchange allows users to make Bilateral Contracts and STEM Submissions in either XML or CSV format via the MPI Interface. A submission may consist of a single XML file, or a set of CSV files.

Detailed file specifications and templates can be found under [Guides and Useful Information.](https://www.aemo.com.au/energy-systems/electricity/wholesale-electricity-market-wem/procedures-policies-and-guides/guides)

The functionality of the File Exchange dashboard components is explained in more detail in the sections below.

#### <span id="page-25-3"></span>**Figure 25 File Exchange dashboard**

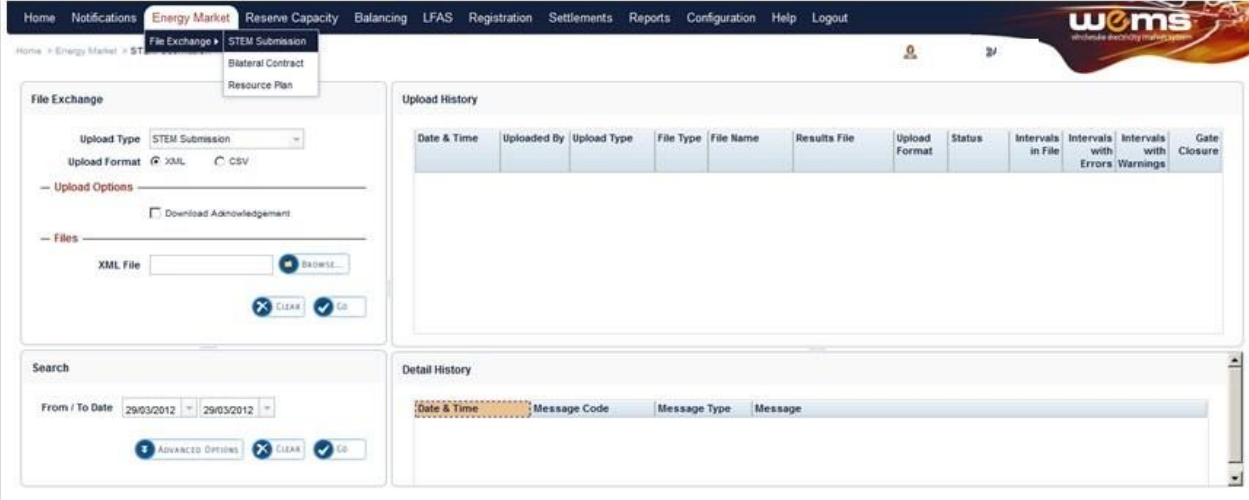

#### <span id="page-25-2"></span>**Table 14 File Exchange dashboard component descriptions**

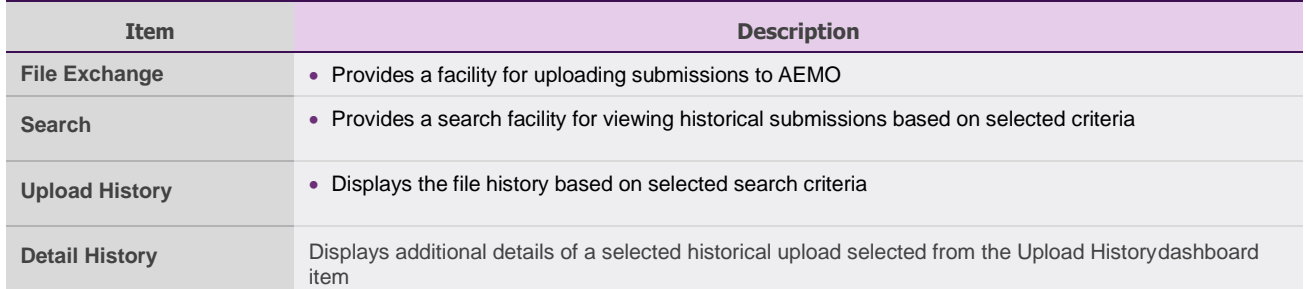

## <span id="page-25-1"></span>**7.1 File Exchange Options**

Depending on the Upload Format (XML or CSV), the File Exchange display will provide different fields and options (see [Figure 26\)](#page-26-2).

The default File Exchange display is for XML uploads.

For CSV uploads, the File Exchange display will change depending upon the type of submission selected in the Upload Type drop-down menu.

The File Exchange display fields are described in [Table 15.](#page-26-1)

#### <span id="page-26-2"></span>**Figure 26 File Exchange display options for XML and CSV**

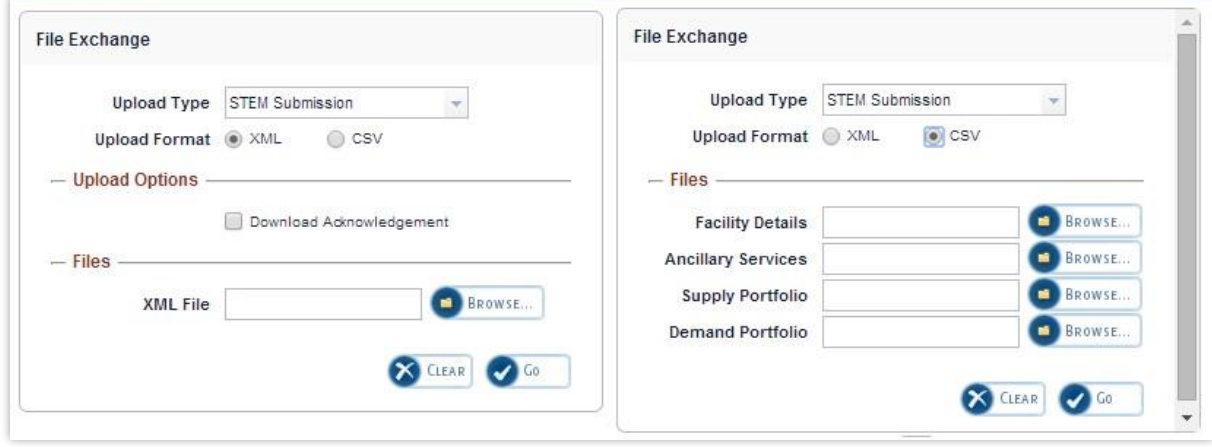

#### <span id="page-26-1"></span>**Table 15 File Exchange display field descriptions**

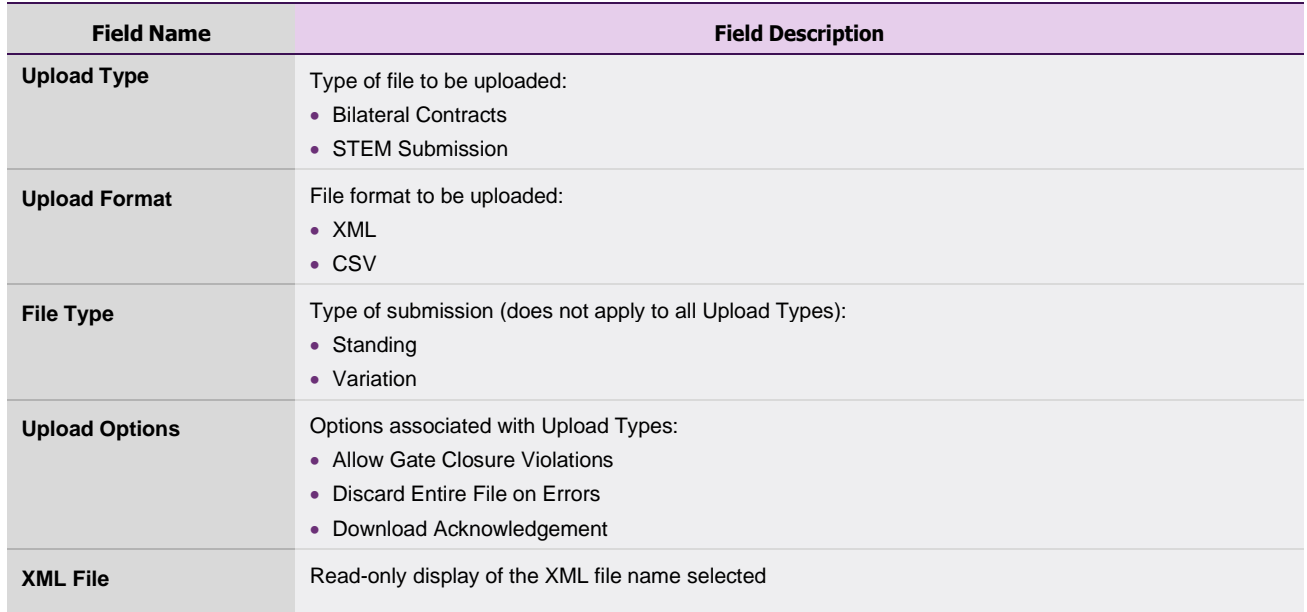

## <span id="page-26-0"></span>**7.2 XML Submissions**

The steps to upload an XML file are:

- 1. Select the type of submission from the Upload Type drop-down menu.
- 2. Select the XML radio button.
- 3. If required, tick the Download Acknowledgement option (optional).
- 4. Click Browse and select the relevant file from the "Choose file to upload" window.
- 5. Once the file is selected, the file name of the selected file is displayed in the "XML File" text box.
- 6. Click Go to submit the file. If the user decides not to submit the file, click Clear.

### <span id="page-27-0"></span>**7.3 CSV Submissions**

For CSV submissions, the File Exchange display changes depending upon the type of submission selected from the Upload Type drop-down menu. The exception is Bilateral Contracts which use the same File Exchange display as the XML submissions.

The steps to upload a CSV file are:

- 1. Select the type of submission from the Upload Type drop-down menu.
- 2. Select the CSV radio button.
- 3. If required, tick the relevant Upload Options (optional) (see [Table 15\)](#page-26-1).
- 4. Click Browse and select the relevant file(s) from the "Choose file to upload" window:
- 4.1. Balancing Submissions consist of a single CSV file (see [Figure 27\)](#page-27-1). A Balancing Submission can be either a Standing submission, or a Variation submission which will overwrite a submission which had previously been made by the Participant for the Trading Intervals specified in the file.
- 4.2. Bilateral Contracts consist of a single CSV file that contains details for bilateral market submissions (see [Figure 28\)](#page-28-0).
- 4.3. LFAS Submissions consists of a single CSV file (see [Figure 29\).](#page-28-1)
- 4.4. STEM Submissions require four CSV files to be uploaded (see [Figure 30](#page-28-2) and [Table 16\)](#page-29-1).
- 5. Once the file(s) is selected, the file name(s) of the selected file(s) is displayed in the text box.
- 6. Click Go to submit the file(s). If the user decides not to submit the file(s), click Clear.

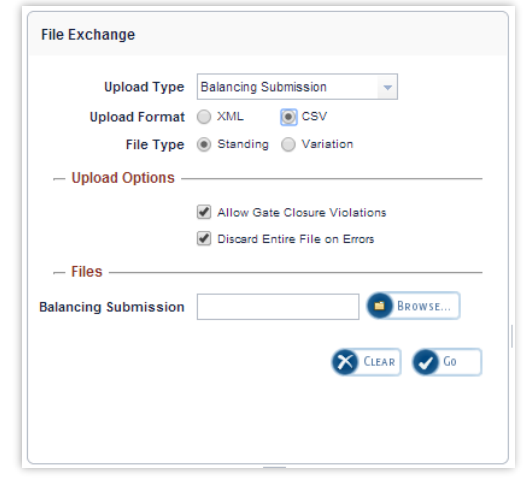

#### <span id="page-27-1"></span>**Figure 27 Balancing Submission in CSV format**

#### <span id="page-28-0"></span>**Figure 28 Bilateral Contracts in CSV format**

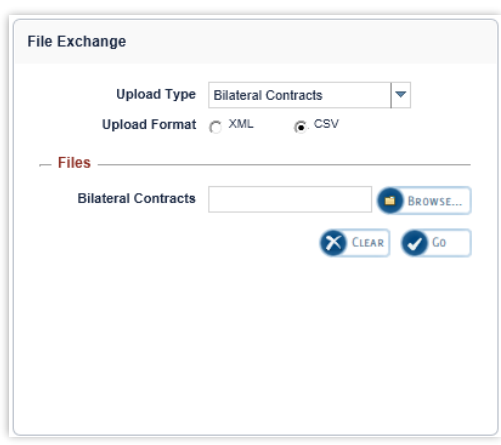

**Figure 29 LFAS Submissions in CSV format**

<span id="page-28-1"></span>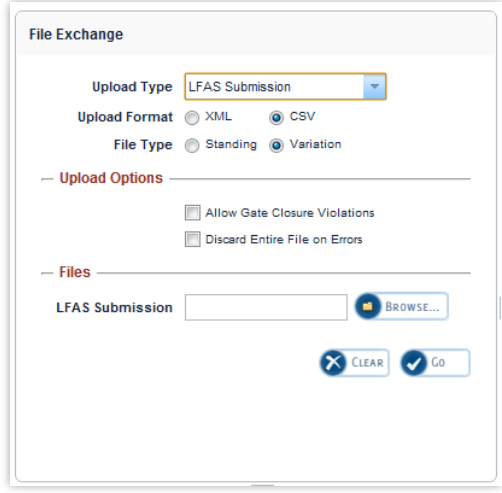

#### <span id="page-28-2"></span>**Figure 30 STEM Submissions in CSV format**

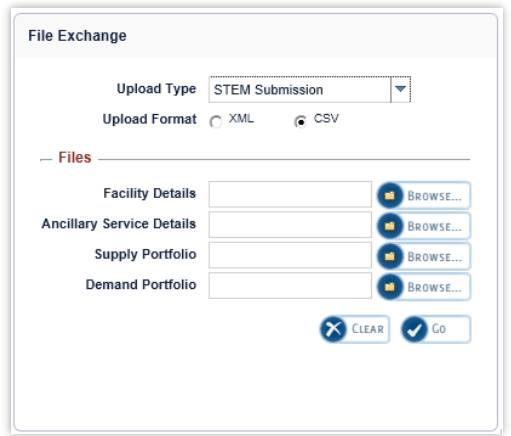

#### <span id="page-29-1"></span>**Table 16 STEM Submissions file name descriptions**

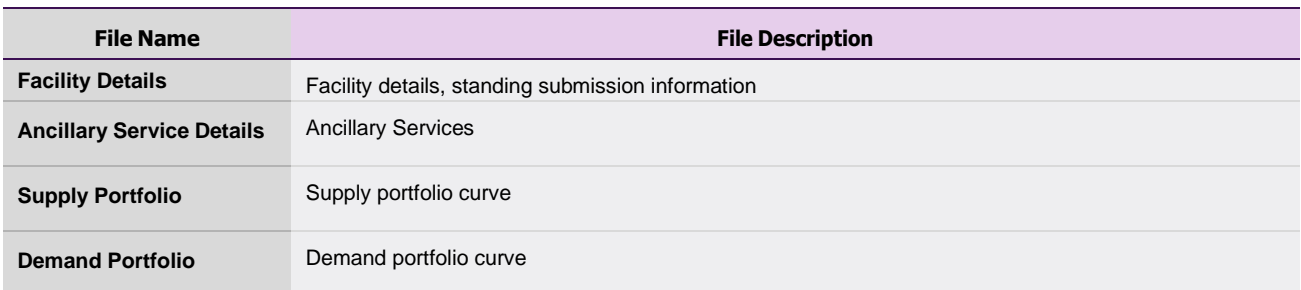

## <span id="page-29-0"></span>**7.4 File Exchange Search**

The File Exchange Search display enables users to search for historical submissions using the relevant search criteria provided in [Table 17.](#page-30-1)

The steps to search for historical submissions are:

- 1. Click on Advanced Options from the File Exchange Search display (see [Figure 31\)](#page-29-2).
- 2. Enter the required search criteria. To clear all search criteria, click the Clear button.
- 3. Once the user has completed the search criteria, click the Go button.
- 4. The results are displayed in the Upload History section.

#### <span id="page-29-2"></span>**Figure 31 File Exchange Search display**

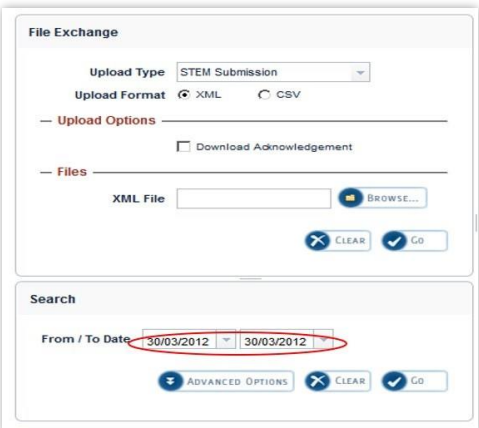

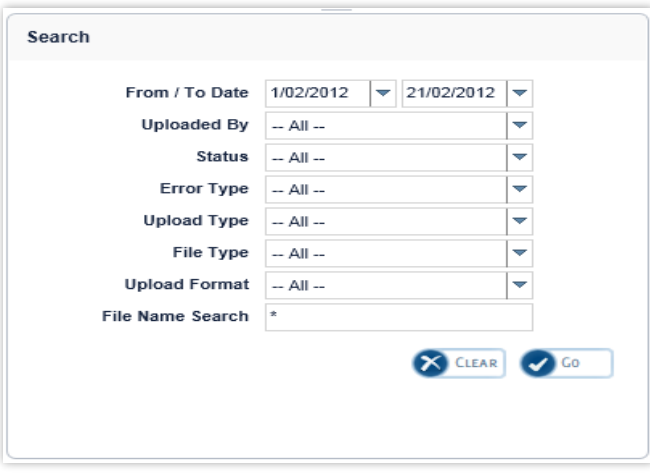

#### <span id="page-30-1"></span>**Table 17 File Exchange Search fields description**

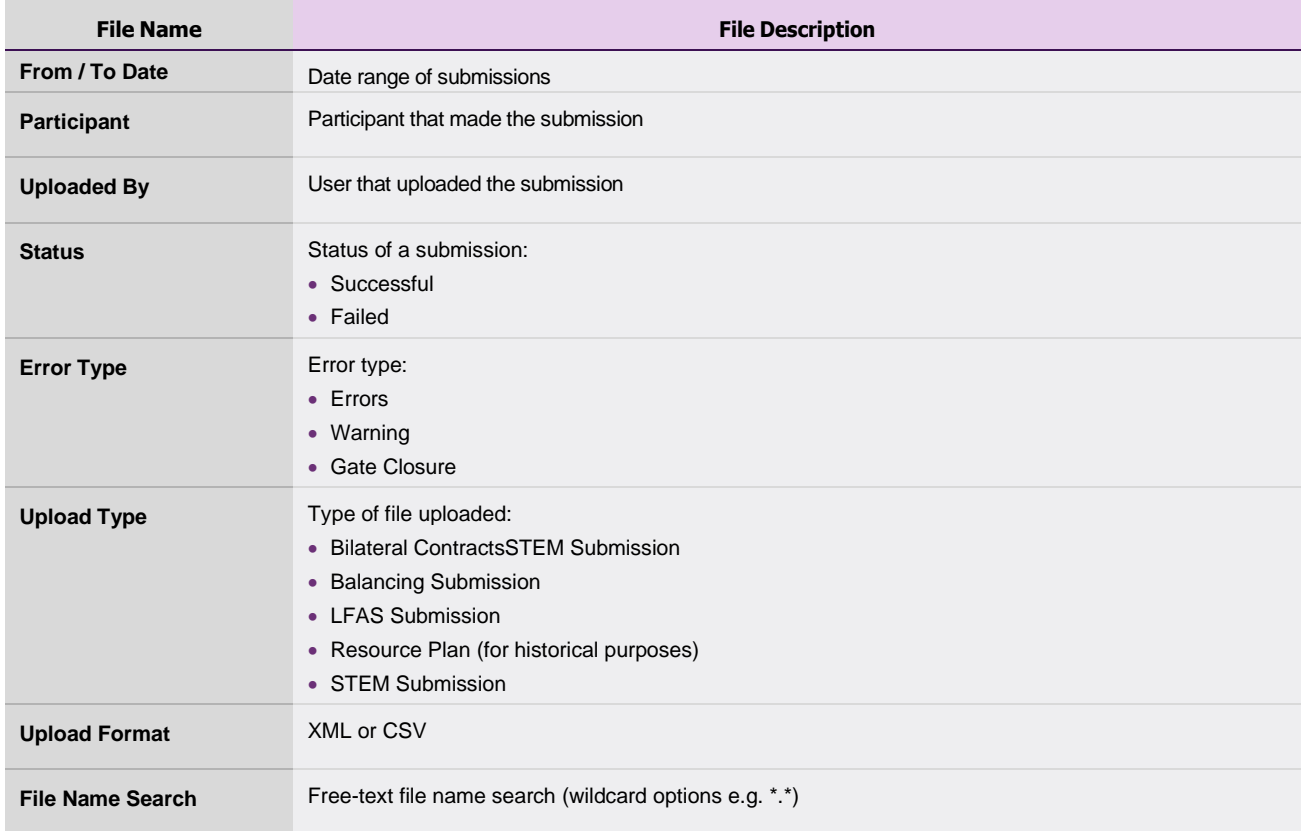

### <span id="page-30-0"></span>**7.5 File Exchange Upload History**

The Upload History display defaults to displaying submissions for the current day (see [Figure 32\)](#page-31-1). The display can be filtered by using the File Exchange Search (see section [7.4\)](#page-29-0).

To download the contents of a historical submission, click on the file name under the File Name column.

To download the results file of a historical submission, click on the file name under the Results File column.

<span id="page-31-1"></span>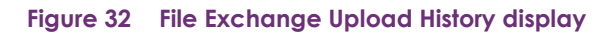

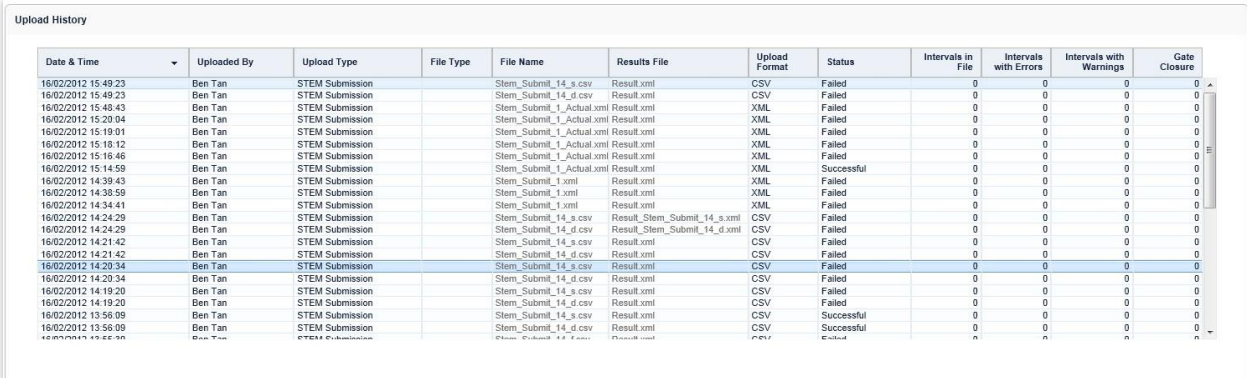

## <span id="page-31-0"></span>**7.6 File Exchange Detail History**

The Detail History display provides additional information about an upload selected in the Detail History display (see [Figure 33\)](#page-31-2).

#### <span id="page-31-2"></span>**Figure 33 File Exchange Detail History**

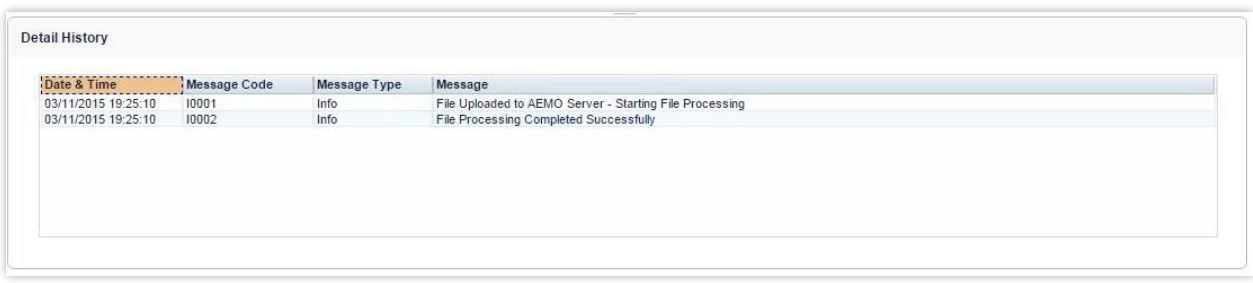

# <span id="page-32-0"></span>**8 Web Services**

Users have the option to setup a Web Service to facilitate their trading requirements for the STEM and Bilateral **Markets** 

Web Service requests are delivered using the standard web service protocol SOAP (Simple Object Access Protocol).

In addition to making submissions via Web Services, users are also able to extract the reports available in the MPI through web service definition files (WSDL).

Refer to the [WEMS Report and Web Service Specification](https://aemo.com.au/energy-systems/electricity/wholesale-electricity-market-wem/procedures-policies-and-guides/guides) document for more information.

To utilise Web Services, a certificate must be obtained from AEMO. If you require a new certificate, please contact Market Operations (WA) at [wa.operations@aemo.com.au.](mailto:wa.operations@aemo.com.au)

WEMS web certificates are issued by DigiCert. Market Participants using web services should ensure their systems trust certificates issued by this authority.

# <span id="page-33-0"></span>**Glossary**

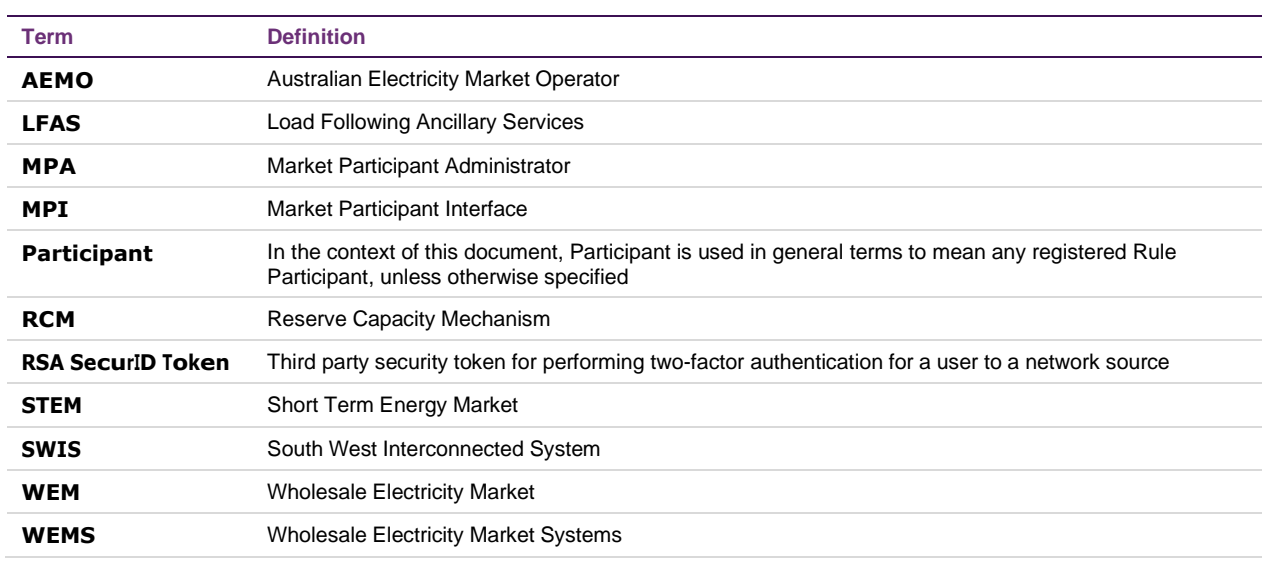